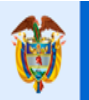

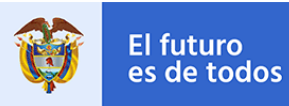

Gobierno de Colombia

# **GUÍA PARA EL REGISTRO DE INFORMACIÓN – REGISTRO DE RIESGOS**

## **MINISTERIO DE VIVIENDA, CIUDAD Y TERRITORIO (MVCT)**

"LA VIVIENDA Y EL AGUA SON DE TODOS"

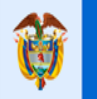

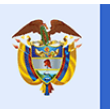

### **TABLA DE CONTENIDOS**

<span id="page-1-0"></span>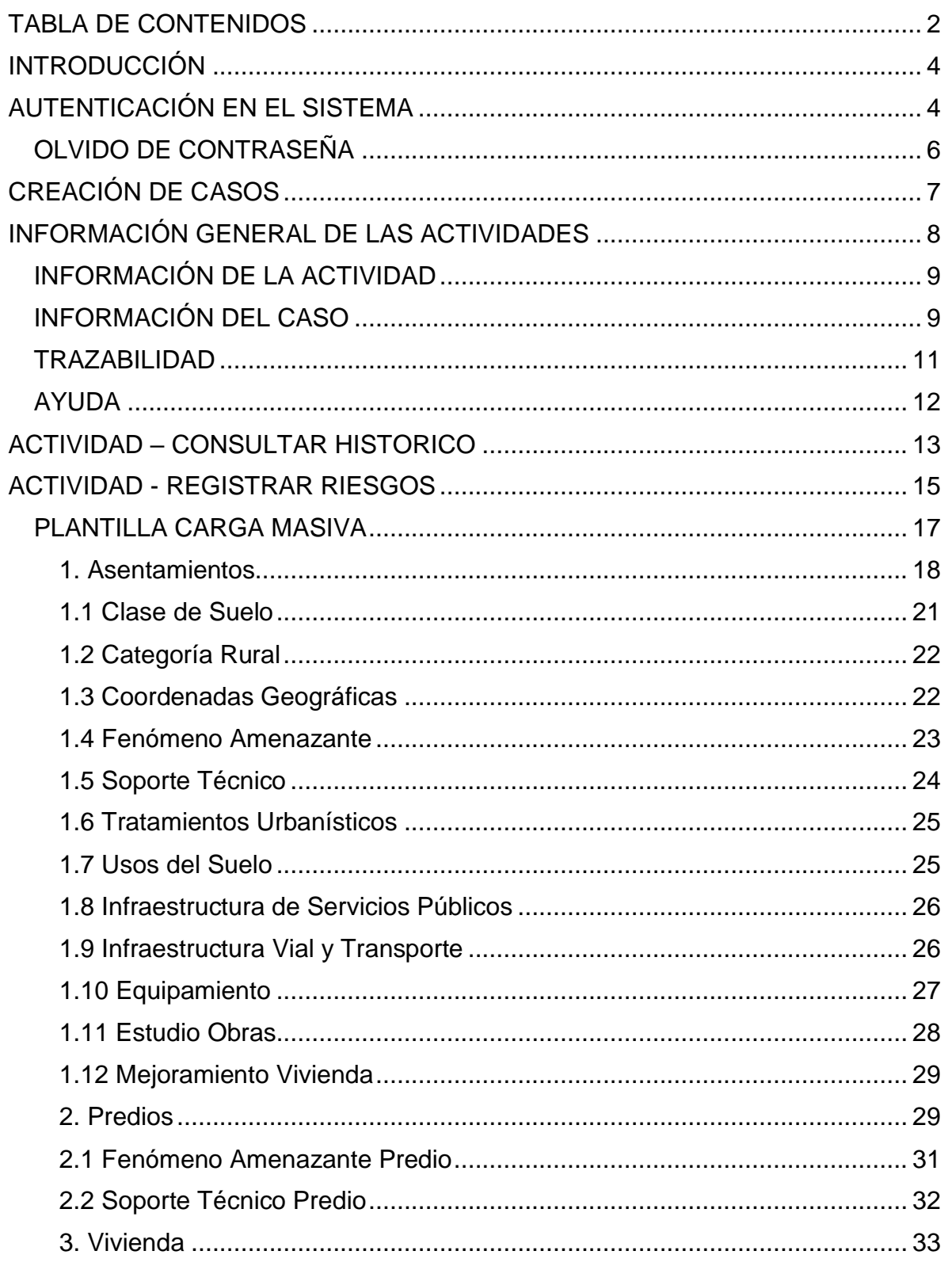

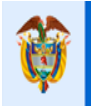

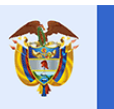

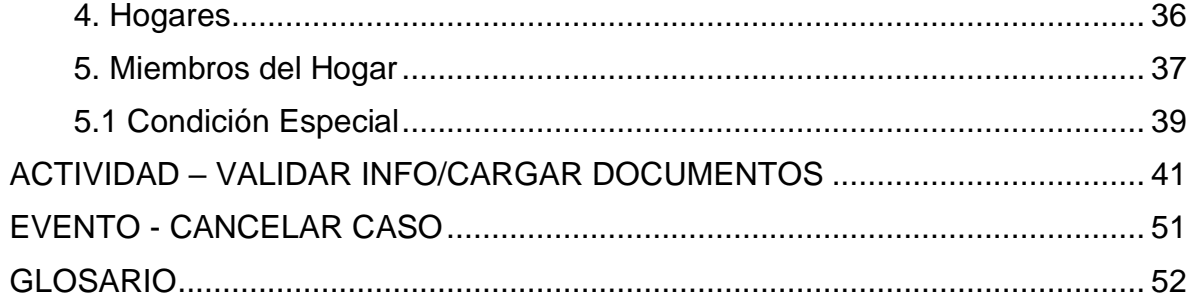

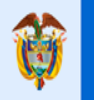

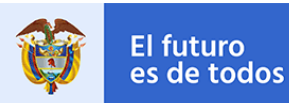

### **INTRODUCCIÓN**

<span id="page-3-0"></span>El aplicativo de "Registro de Riesgos", es la herramienta en la cual los Entes Territoriales registran y reportan el inventario de asentamientos en zonas de alto riesgo de la información correspondiente a: Asentamientos, Predios, Viviendas, Hogares y Miembros de Hogares que se encuentran en zonas de alto riesgo en cada Municipio.

Este registro de información se realizará a través de una plantilla de Excel suministrada en el proceso, la cual va a ser cargada al sistema por medio del aplicativo.

### **AUTENTICACIÓN EN EL SISTEMA**

<span id="page-3-1"></span>Los Entes Territoriales que requieran realizar el registro del inventario de riesgos, deben acceder desde un navegador (Internet Explorer, Google Chrome o Mozilla Firefox) a la página web del Ministerio de Vivienda Ciudad y Territorio <http://www.minvivienda.gov.co/> (suministrado por el MVCT) y oprimir en el icono de SOY ENTE TERRITORIAL.

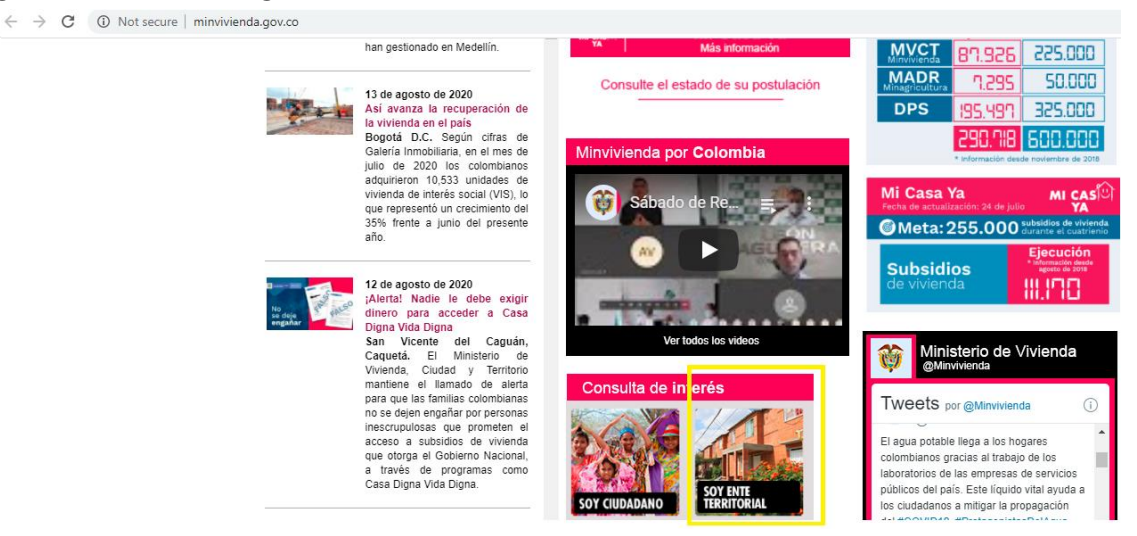

Allí al ingresar al sitio de ente territorial debe oprimir sobre la opción "Visitar Aplicativo", el cual lo redirigirá a la aplicación Bizagi que aloja el proceso de Registro de Riesgos

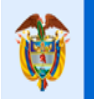

**GUÍA PARA EL REGISTRO DE INFORMACIÓN**

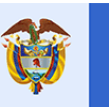

El futuro

#### **Entes territoriales**

Hemos diseñado este espacio pensando en usted. En esta página encontrará el contenido de su interés y los temas más buscados.

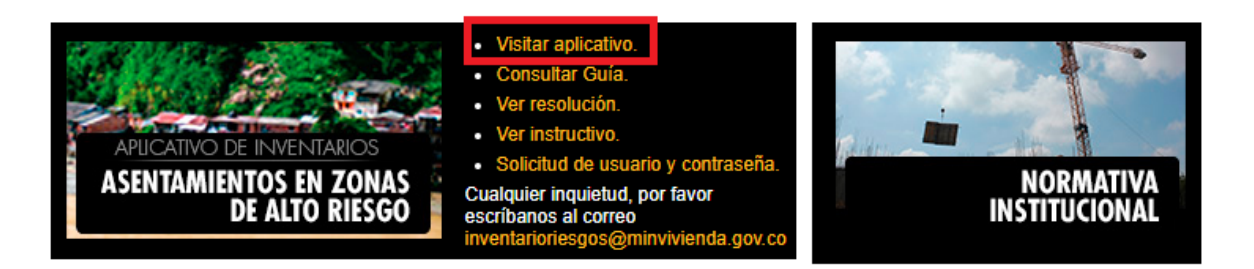

Una vez allí, se mostrará una ventana de "login" que solicita: Usuario (suministrado por el MVCT - uno por cada Municipio), contraseña (suministrada por el MVCT primer acceso), y dominio (suministrado por el MVCT).

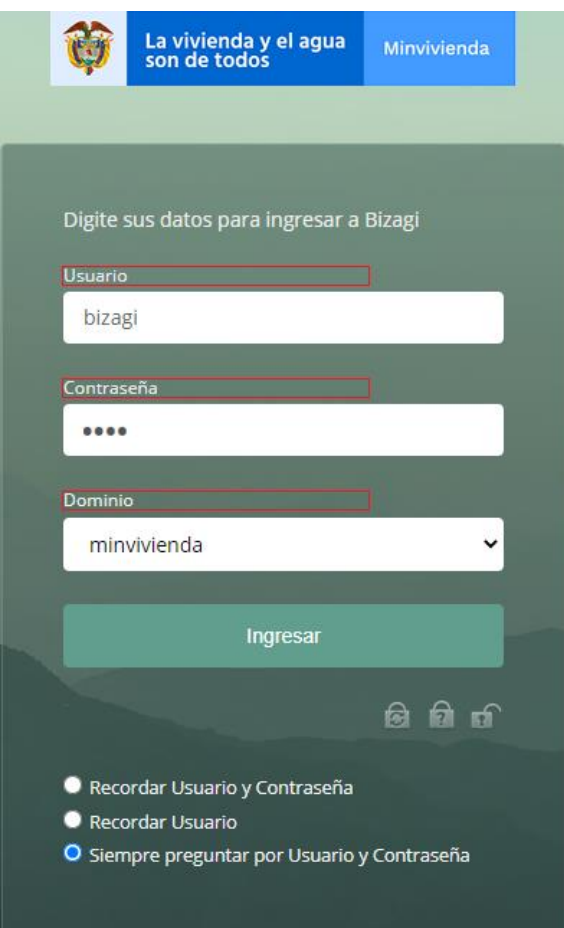

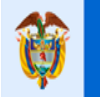

### **GUÍA PARA EL REGISTRO DE INFORMACIÓN**

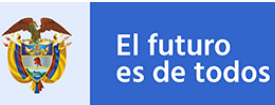

Una vez ingresados los datos de acceso, y si estos están correctos, el aplicativo muestra una bandeja de entrada, denominada "Inbox". Allí se encuentran todos los casos activos y pendientes por realizar del registro de información, para el proceso de "Registro de Riesgos", ordenados en una tabla. Los casos del proceso se identifican siempre con la secuencia "RR- # -202#".

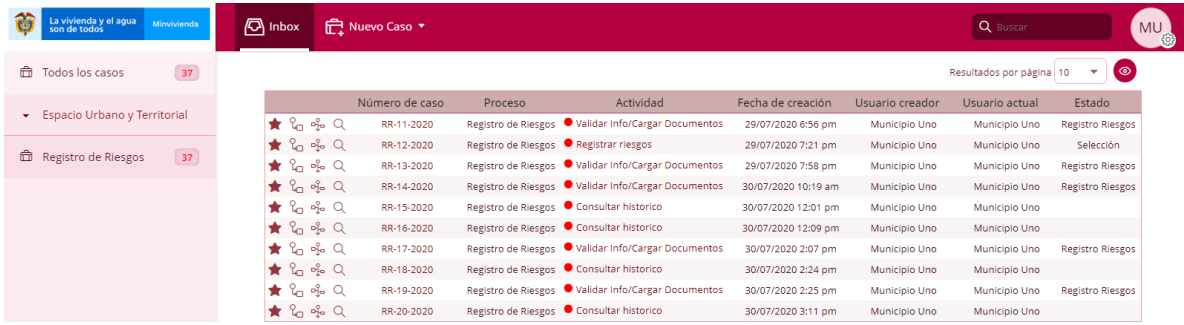

### <span id="page-5-0"></span>**OLVIDO DE CONTRASEÑA**

Si el usuario olvida su contraseña debe dirigirse a la ventana de "login" donde puede presionar el botón "¿Olvido su Contraseña?" (**i)**, el cual dirige a una nueva ventana que permite ingresar el usuario y el dominio para posteriormente presionar el botón "Buscar Usuario".

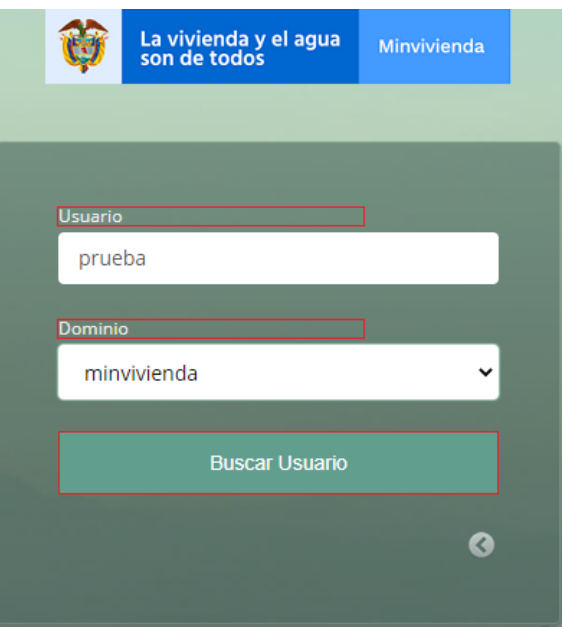

Si el sistema encuentra el usuario ingresado, habilita un botón denominado "Recuperar Contraseña" que, al presionarlo, envía un correo electrónico con una nueva contraseña provisional para acceder al sistema.

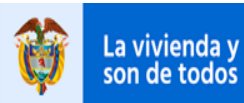

El futuro

es de todos

Gobierno

de Colombia

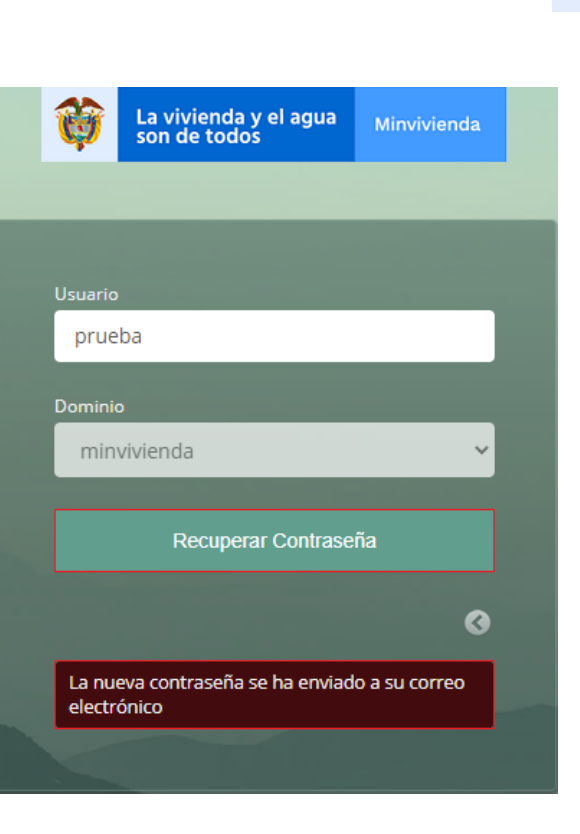

### **CREACIÓN DE CASOS**

<span id="page-6-0"></span>Los casos para el registro de información se crearán de forma manual, por lo que, el usuario debe desplegar el menú de la pestaña "Nuevo Caso" y seleccionar la opción "Registro de Riesgos", esto le creará un caso del proceso que le permitirá comenzar el registro de información.

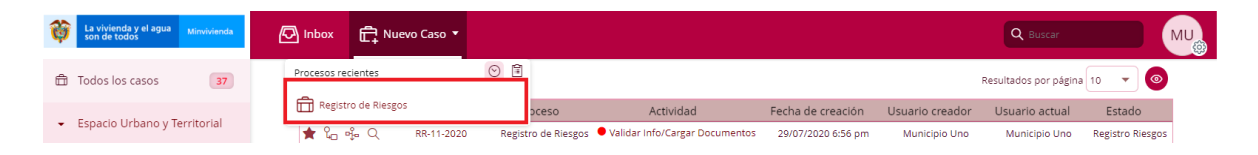

La creación del caso activa una secuencia de diferentes actividades que deben completarse para garantizar un registro exitoso de la información las cuales se visualizan a continuación en el diagrama del proceso.

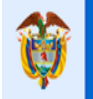

### **GUÍA PARA EL REGISTRO DE INFORMACIÓN**

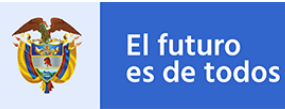

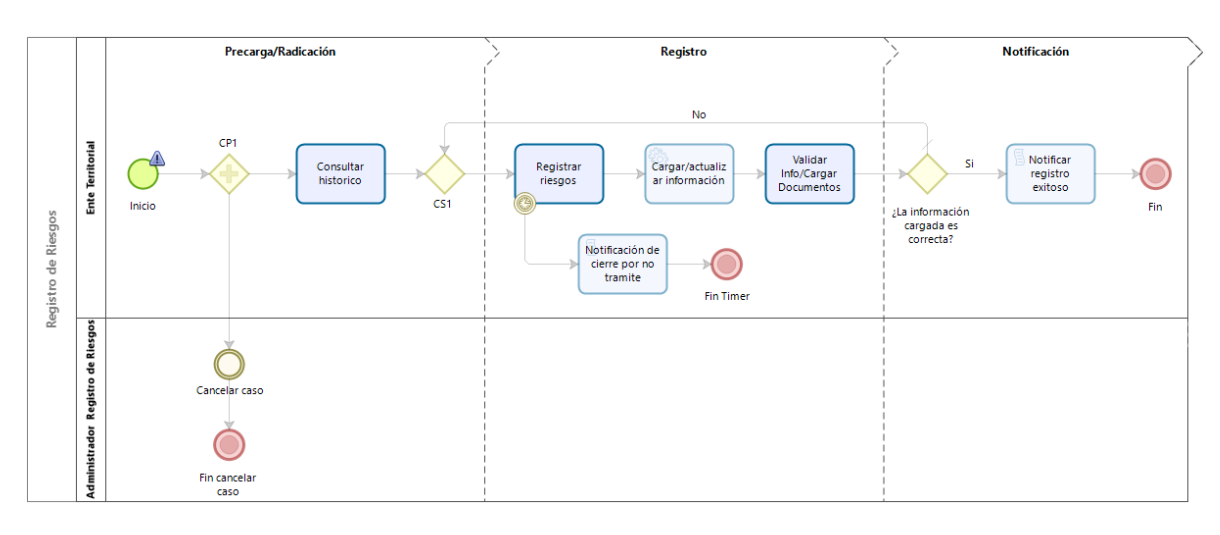

Para acceder a la actividad, o actividades, en las que se encuentra un caso es necesario ir al "Inbox" y, en la tabla que ordena los casos, seleccionar la columna "Actividad" la que se desea completar.

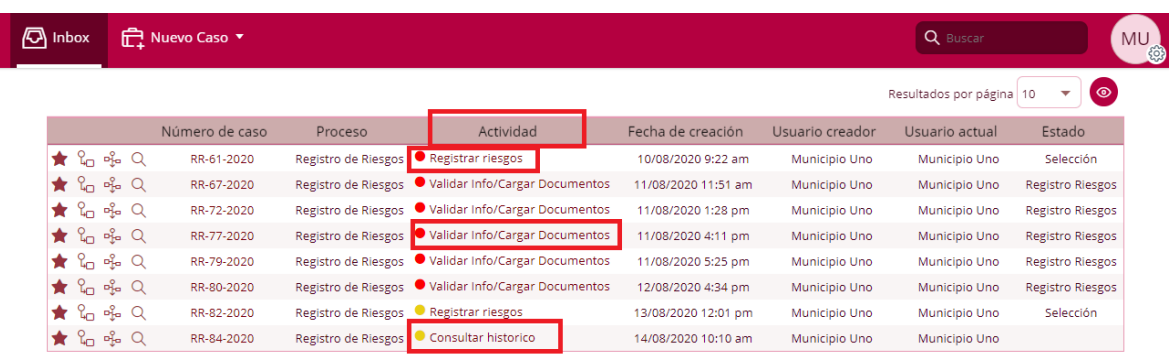

Otra manera de encontrar los casos es a través de la búsqueda del número del caso, ingresando en la lupa "Buscar" que se encuentra en la parte superior derecha de la aplicación y diligenciando el respectivo número de caso.

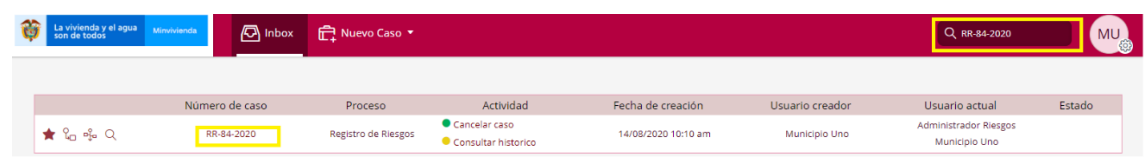

### **INFORMACIÓN GENERAL DE LAS ACTIVIDADES**

<span id="page-7-0"></span>Todas las actividades con las que interactúa el usuario comparten una serie de pestañas, que a su vez contienen diferentes grupos con información de interés en la ejecución del proceso, denominadas: Información de la Actividad, Información del Caso, Trazabilidad y Ayuda.

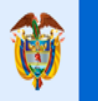

**GUÍA PARA EL REGISTRO DE INFORMACIÓN**

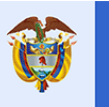

### <span id="page-8-0"></span>**INFORMACIÓN DE LA ACTIVIDAD**

Información de la Actividad

Información del Caso

Trazabilidad Ayuda

El futuro

**Grupo – Información General:** Aquí se almacena toda la información referente al caso como: Número del caso asignado (Número de radicación), usuario habilitado para gestionar el caso (Usuario creador), fecha de creación del caso (Fecha creación), nombre del proceso al cual pertenece el caso (Proceso), estado en el que se encuentra el caso dentro del proceso (Estado del caso) y Municipio al cual pertenece el usuario creador del caso.

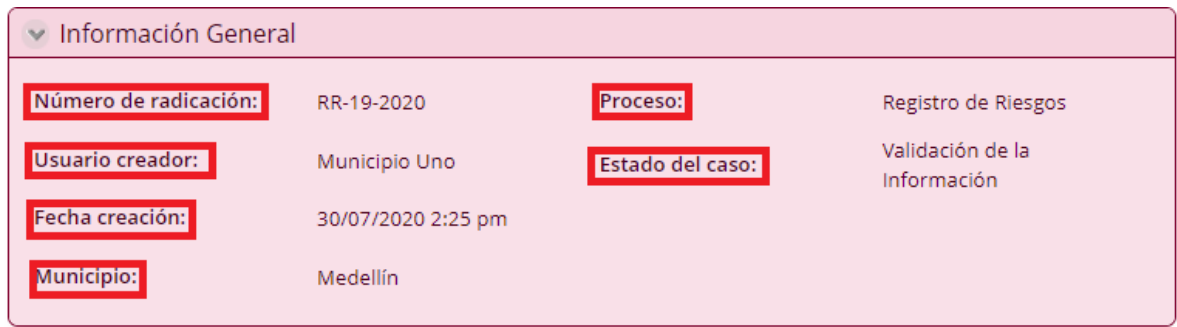

**Grupo – Información de la Actividad:** Aquí se muestran todos los campos que se deben completar para finalizar la actividad. Los campos que aquí se muestran dependen de la actividad en la que se encuentre el caso (este grupo se explica en detalle más adelante para cada una de las actividades del proceso).

**Grupo – Comentario:** Aquí se habilita un campo donde el usuario puede ingresar cualquier tipo de comentario relacionado con la actividad en la que se encuentra; esto con el fin de reportar anomalías en la ejecución de la actividad.

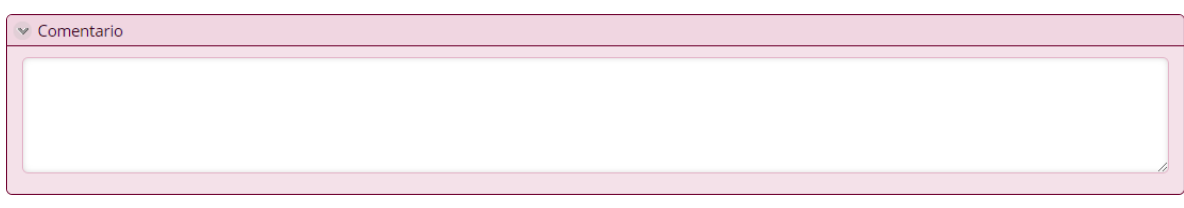

### <span id="page-8-1"></span>**INFORMACIÓN DEL CASO**

Información de la Actividad Trazabilidad Información del Caso Ayuda

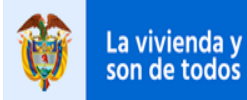

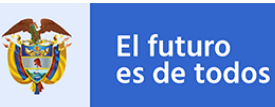

Esta pestaña de información depende del recorrido que ha realizado el proceso y en ella se visualiza la información recolectada durante todo el proceso.

**Tabla – Histórico:** Si el Ente Territorial ha realizado cargues de información previamente al actual, en la respectiva tabla se observará todos los casos asociados con el archivo de cargue que se utilizó para este; al ingresar al icono " " seleccionando cada registro, se visualizará la información de detalle de cada caso y su respectivo registro de información.

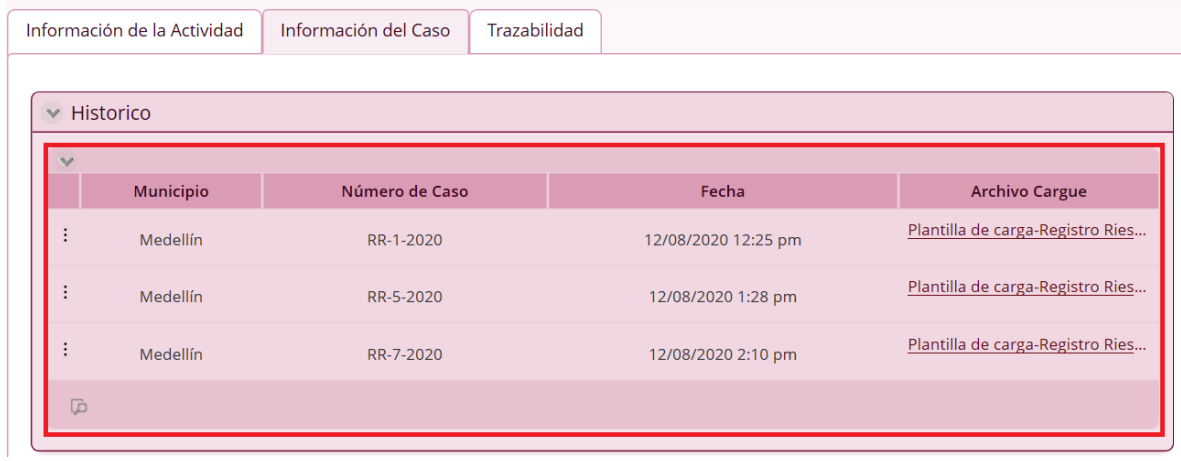

**Tabla – Asentamientos:** Si la actividad "Registro de Riesgos" ya ha sido ejecutada, en la tabla asentamientos se almacena la respectiva información diligenciada en la plantilla de cargue del documento subida en el atributo de Archivo Cargue. La tabla cuenta con una opción que permite ver en detalle toda la información cargada en cada registro, para esto, en la parte izquierda del registro se encuentra un botón (  $\left| \cdot \right|$ ) que, al presionar, despliega una opción denominada "Abrir forma de detalle" la cual también se debe presionar para que aparezca toda la información.

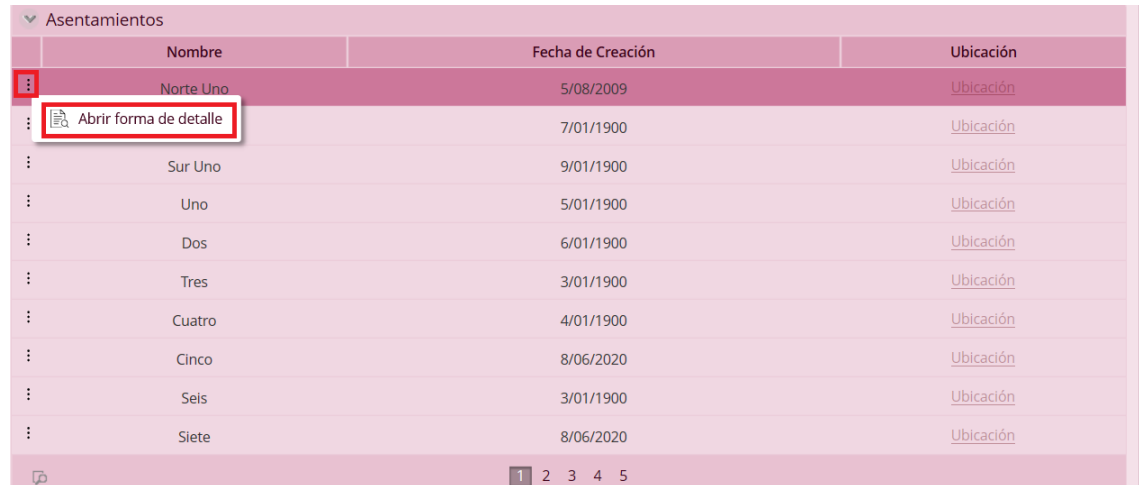

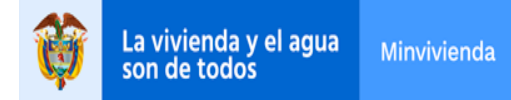

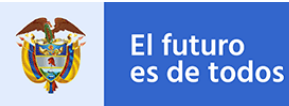

#### <span id="page-10-0"></span>**TRAZABILIDAD**

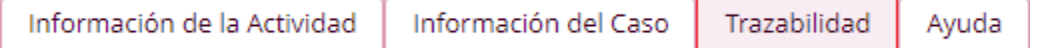

**Grupo – Comentarios:** Si en alguna de las actividades del proceso se ingresó un comentario para reportar alguna anomalía u observación en su ejecución, aquí se almacena información de dichos comentarios y su respectiva trazabilidad.

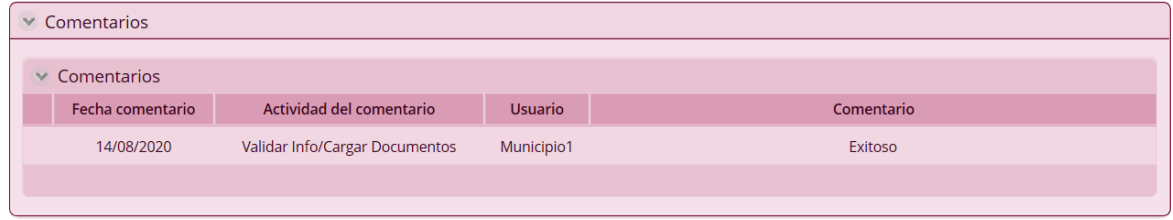

**Grupo – Log de Ejecución:** Aquí se almacena toda la información relacionada con la ejecución de las actividades en una tabla con la siguiente información: Nombre de la actividad (Actividad), fecha en la que se ingresó por primera vez a la actividad (Fecha entrada), fecha en la que se finalizó la actividad (Fecha solución) y el nombre del usuario que la llevo a cabo (Usuario ejecutor).

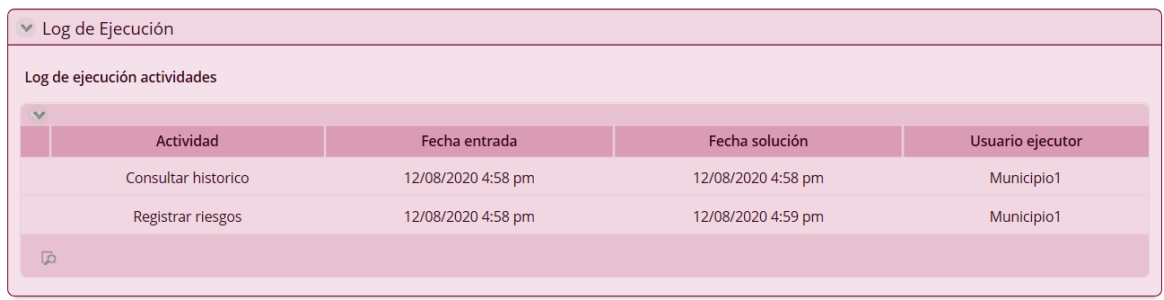

La tabla cuenta con una opción que permite ver en detalle toda la información relacionada con la ejecución de la actividad, para esto es necesario seleccionar de la tabla la actividad que se desea consultar y presionar el botón " " que se encuentra en la parte inferior izquierda de la tabla.

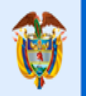

### **GUÍA PARA EL REGISTRO DE INFORMACIÓN**

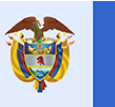

El futuro

es de todos

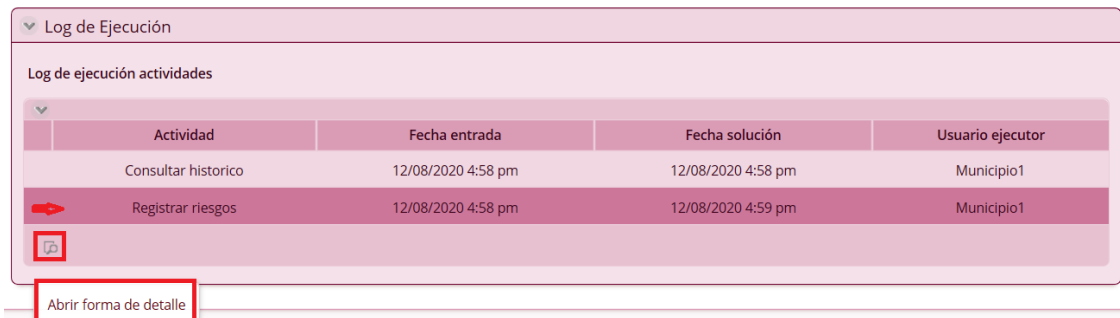

#### Abrir forma de detalle  $\mathbb{R}^n$   $\times$ v Información caso Número de radicación: RR-10-2020 Proceso: Registro de Riesgos Usuario creador: Estado del caso: Municipio1 Fecha creación: 12/08/2020 4:58 pm ► Log de la actividad Actividad: Estado caso: Registrar riesgos Fecha entrada: Fecha solución: 12/08/2020 4:58 pm 12/08/2020 4:59 pm Duración días: 0,0021 Usuario ejecutor: Municipio1 **Duración horas:** Duración minutos: 0,0167 1,0000 Cerrar

### <span id="page-11-0"></span>**AYUDA**

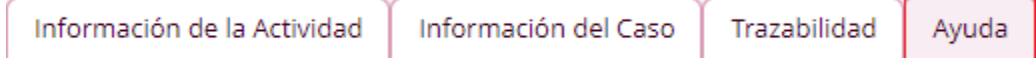

**Grupo – Ayuda del proceso:** Aquí se almacenan en una tabla todos los documentos que sirven de ayuda para la ejecución exitosa del proceso. Estos documentos pueden ser descargados en formato PDF.

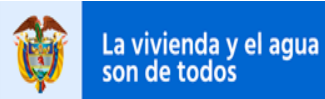

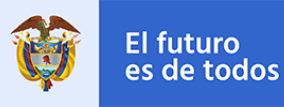

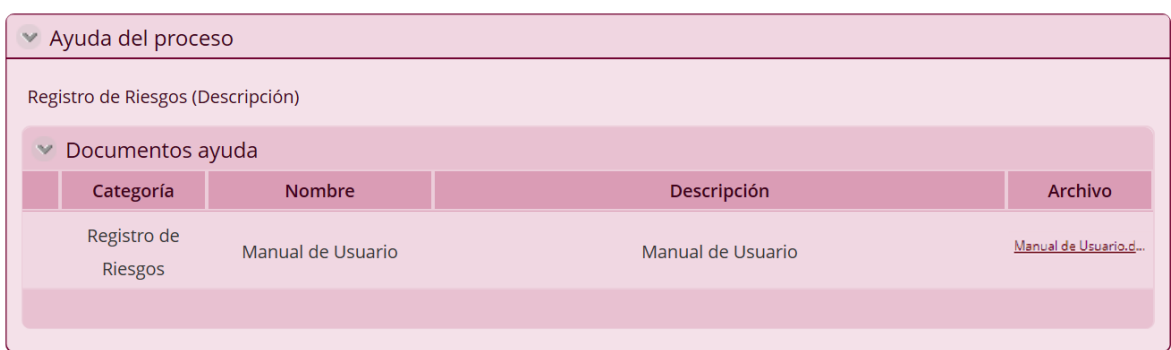

### **ACTIVIDAD – CONSULTAR HISTORICO**

<span id="page-12-0"></span>Al crear el caso nuevo se habilita la actividad "Consultar Historico", en donde, si el Ente Territorial realizó casos previamente al actual, sobre el cargue de inventarios de asentamientos en riesgos, podra visualizar una tabla de históricos de todos los casos relacionados al Municipio y el respectivo archivo de cargue utilizado para este. Al ingresar al icono " " seleccionando cada registro, se visualizará la información de detalle de cada caso y su respectivo registro de información.

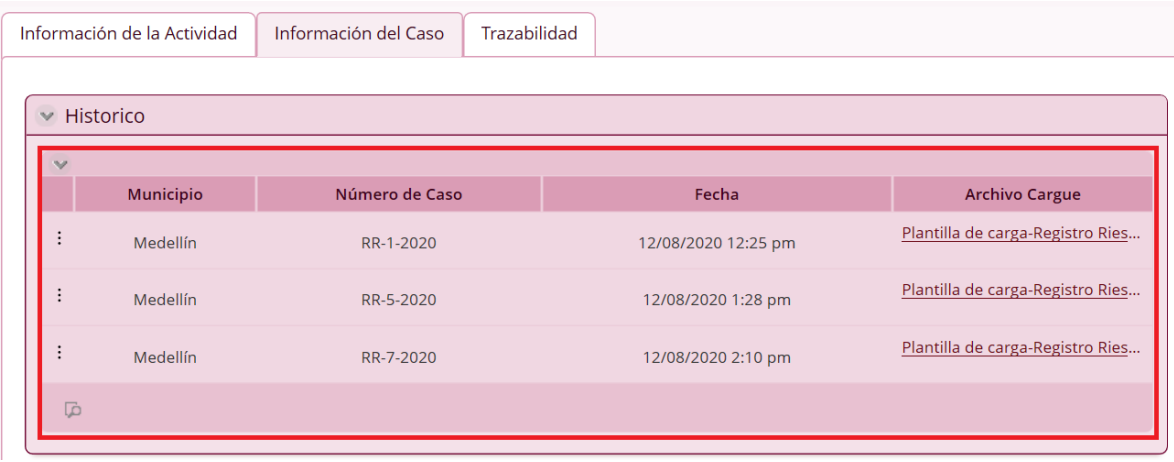

En la forma de detalle sobre la el histórico podrá observar toda la información diligenciada y organizada por grupos, tablas y niveles. Cada nivel (Asentamientos, Predios, Viviendas, Hogares y Miembros de Hogar) tiene su respectiva forma de detalle.

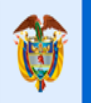

**GUÍA PARA EL REGISTRO DE INFORMACIÓN**

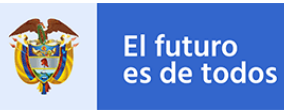

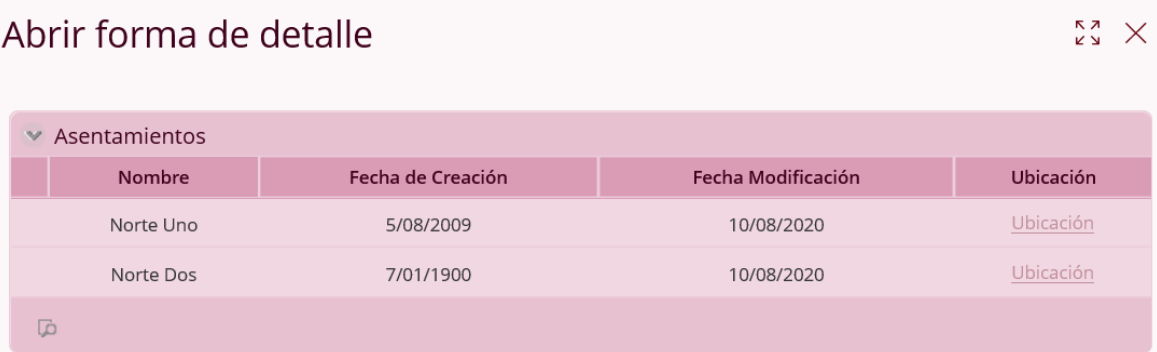

En el caso de que sea el primer registro de información del Ente Territorial, aparecerá el siguiente mensaje "Actualmente no se encuentran asentamientos registrados con antelación".

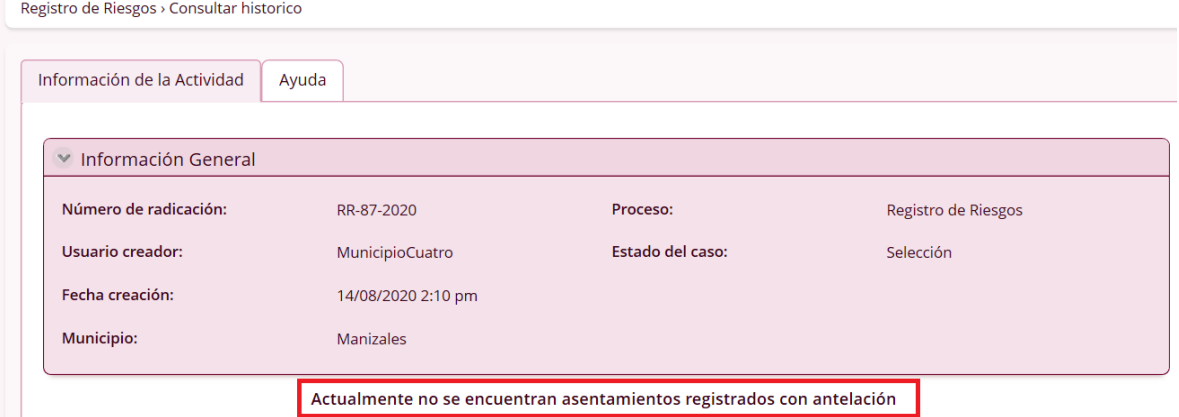

La actividad cuenta con dos botones: Guardar y Siguiente. El botón "Guardar" permite almacenar toda la información registrada en la actividad hasta el momento de presionarlo, con el fin de habilitar la posibilidad de completar la actividad en otro momento. El botón "Siguiente" valida que todos los campos marcados como obligatorios (campos con una línea roja en la parte derecha) estén correctamente diligenciados con el fin de avanzar el proceso a la siguiente actividad.

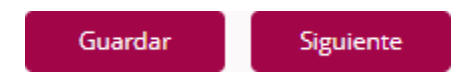

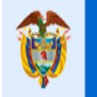

**GUÍA PARA EL REGISTRO DE INFORMACIÓN**

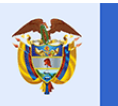

El futuro

#### **ACTIVIDAD - REGISTRAR RIESGOS**

<span id="page-14-0"></span>Al continuar con la actividad previa de "Consutar Historico", se activa la actividad de usuario "Registrar Riesgos", la cual tiene como finalidad diligenciar la plantilla de cargue en Excel para proceder a adjuntarla, validarla y realizar el cargue de dicha información.

Para ejecutar esta actividad tiene un tiempo limite de 24 horas despues de haber ingresado a la actividad por primera vez, si despues de este tiempo no ha diligenciado la información requerida en la actividad y oprimido el boton "Cargar Información ", la actividad avanzara automaticamente y se le notificará a traves de un correo electronico sobre el cierre del caso por no tramite, con la respectiva información relacionada al caso (Municipio, Departamento, Número de Radicado o Caso, Fecha de Creación del caso).

Registro no exitoso cierre de caso RR-9-2020 por no tramite.

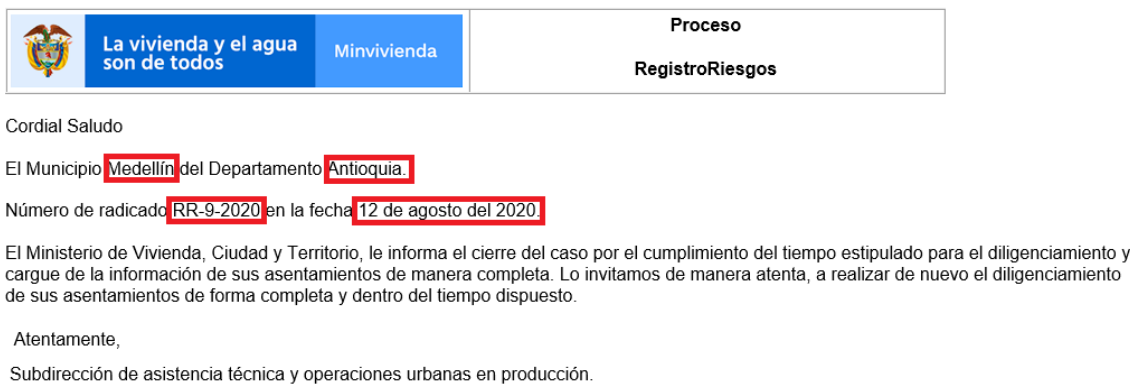

Por favor no responda este correo ya que fue generado por un motor de notificación automática

**Grupo – Carga Información:** Aquí se muestra un campo que permite descargar la plantilla de Excel para realizar el cargue de información (Plantilla), la cual, una vez diligenciada, debe adjuntarse en el campo destinado para tal fin (Archivo Cargue).

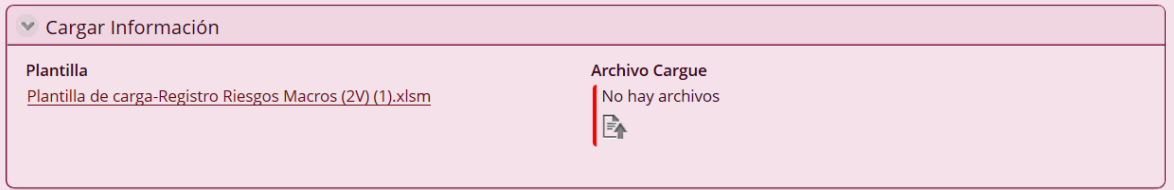

Al adjuntar el archivo de cargue, el sistema ejecutará unas confirmaciones sobre el documento adjunto y mostrará todos los errores de validación que presenta el archivo (Total Errores encontrados), es decir, información ingresada en los campos

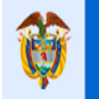

### **GUÍA PARA EL REGISTRO DE INFORMACIÓN**

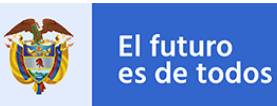

del Excel que no cumple con los requisitos de validación. Si la información ingresada en el Excel es correcta, el campo se muestra en cero, y se procederá a oprimir el botón "<sup>Cargar Información</sup> " para continuar con el proceso.

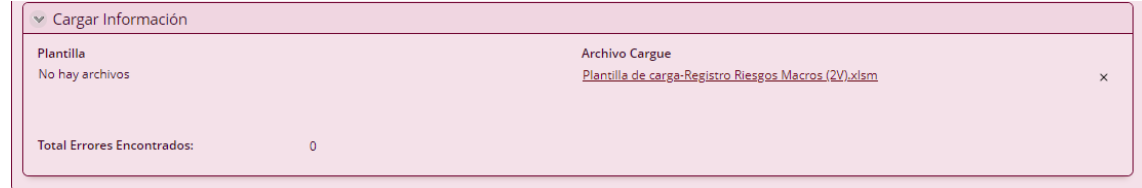

Si la información ingresada en el Excel no es correcta, el campo muestra el número de registros que presentan errores de validación y habilita el botón "Net Errores " que, al presionarlo, genera un archivo en PDF, indicando detalladamente los registros que presentan error. Estos errores deben ser solucionados para que la carga de información sea exitosa y se pueda continuar con el proceso.

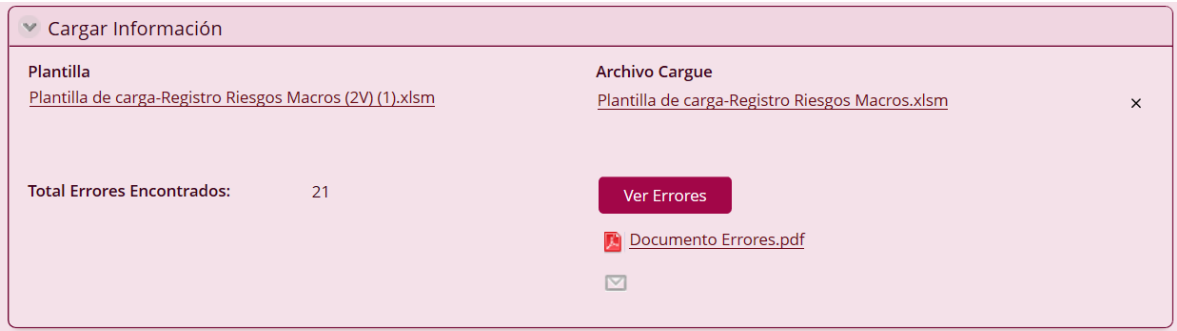

Este documento generado puede ser guardado, imprimirse, abrirse en otra pestaña para mejor visualización o enviarse inmediatamente por correo electrónico oprimiendo sobre el icono " $\mathbb{Z}$ ", el cual habilitara las funcionalidades de redacción para él envió.

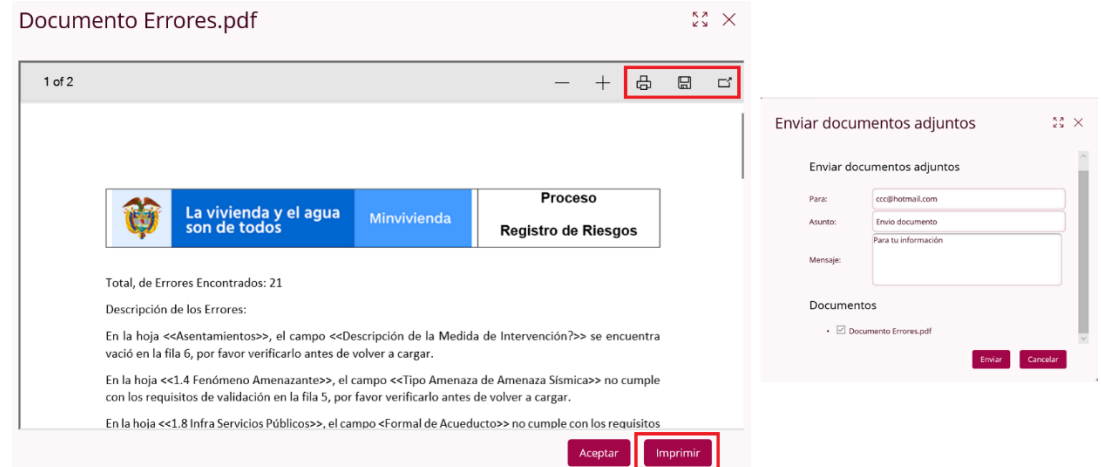

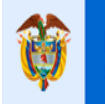

**GUÍA PARA EL REGISTRO DE INFORMACIÓN**

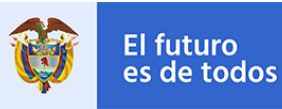

Si no se realiza el ajuste de los errores y se oprime el botón " Cargar Información ", el sistema arrojara el siguiente mensaje de advertencia y no lo dejara avanzar de la actividad.

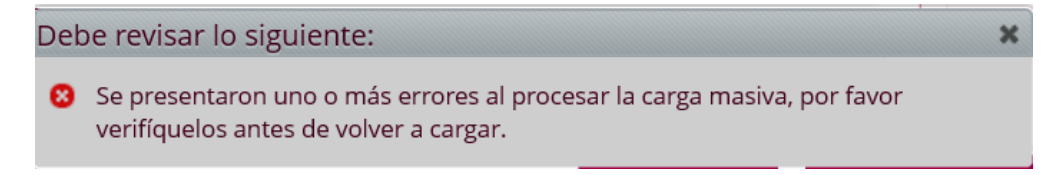

La actividad cuenta con dos botones: Guardar y Cargar Información. El botón "Guardar" permite almacenar toda la información registrada en la actividad hasta el momento de presionarlo, con el fin de habilitar la posibilidad de completar la actividad en otro momento. El botón "Cargar Información" valida que todos los campos marcados como obligatorios (campos con una línea roja en la parte derecha) estén correctamente diligenciados con el fin de avanzar el proceso a la siguiente actividad y realizar el respectivo cargue de información.

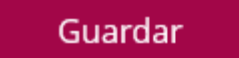

Cargar Información

**Nota:** Cuando el sistema carga la plantilla, ejecuta las validaciones de esta y carga la información a la aplicación puede tardar unos minutos, esto depende de la capacidad del internet y de los sistemas de información en los cuales se esté ejecutando el proceso.

### **PLANTILLA CARGA MASIVA**

<span id="page-16-0"></span>El archivo de Excel habilitado para realizar la carga masiva de información cuenta con un menú de inicio en el cual se disponen cinco botones principales:

1. Asentamientos, 2. Predios, 3. Vivienda, 4. Hogares 5. Miembros del hogar. Cada botón habilita la pestaña de registro de información correspondiente a su nombre.

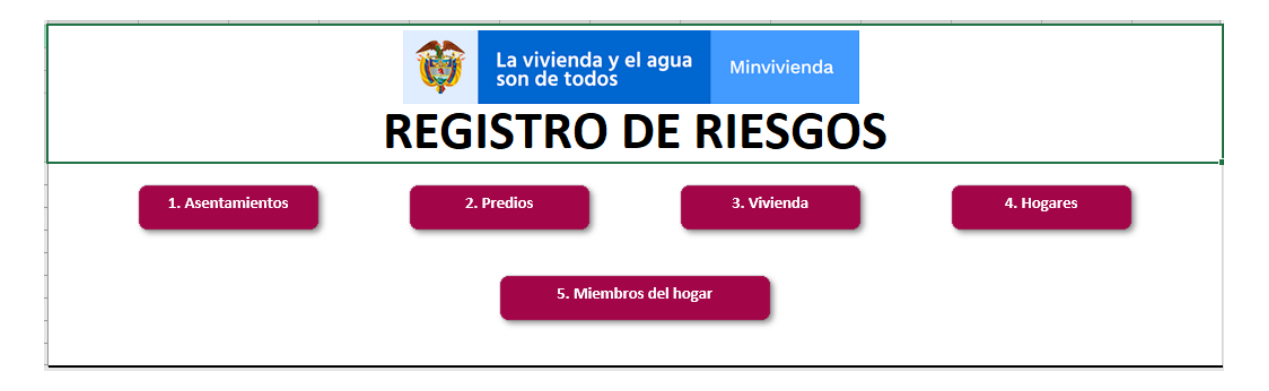

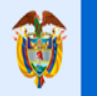

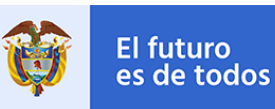

El futuro

Todas las pestañas marcadas con el comentario resaltado en rojo (Obligatorio) y los campos marcados con un asterisco (\*) en rojo deben diligenciarse obligatoriamente. Adicionalmente, los campos cuentan con una serie de restricciones que deben cumplirse a la hora de ser diligenciados.

El registro de la información se tiene que realizar en orden y consecutivamente, no pueden tener registros de filas completamente vacíos.

#### <span id="page-17-0"></span>**1. Asentamientos**

#### 1.Asentamientos

En esta pestaña se registra toda la información correspondiente al inventario de asentamientos ubicados en zonas de alto riesgo tramitadas por el Ente Territorial en cada Municipio.

La pestaña tiene un límite máximo de 200 registros.

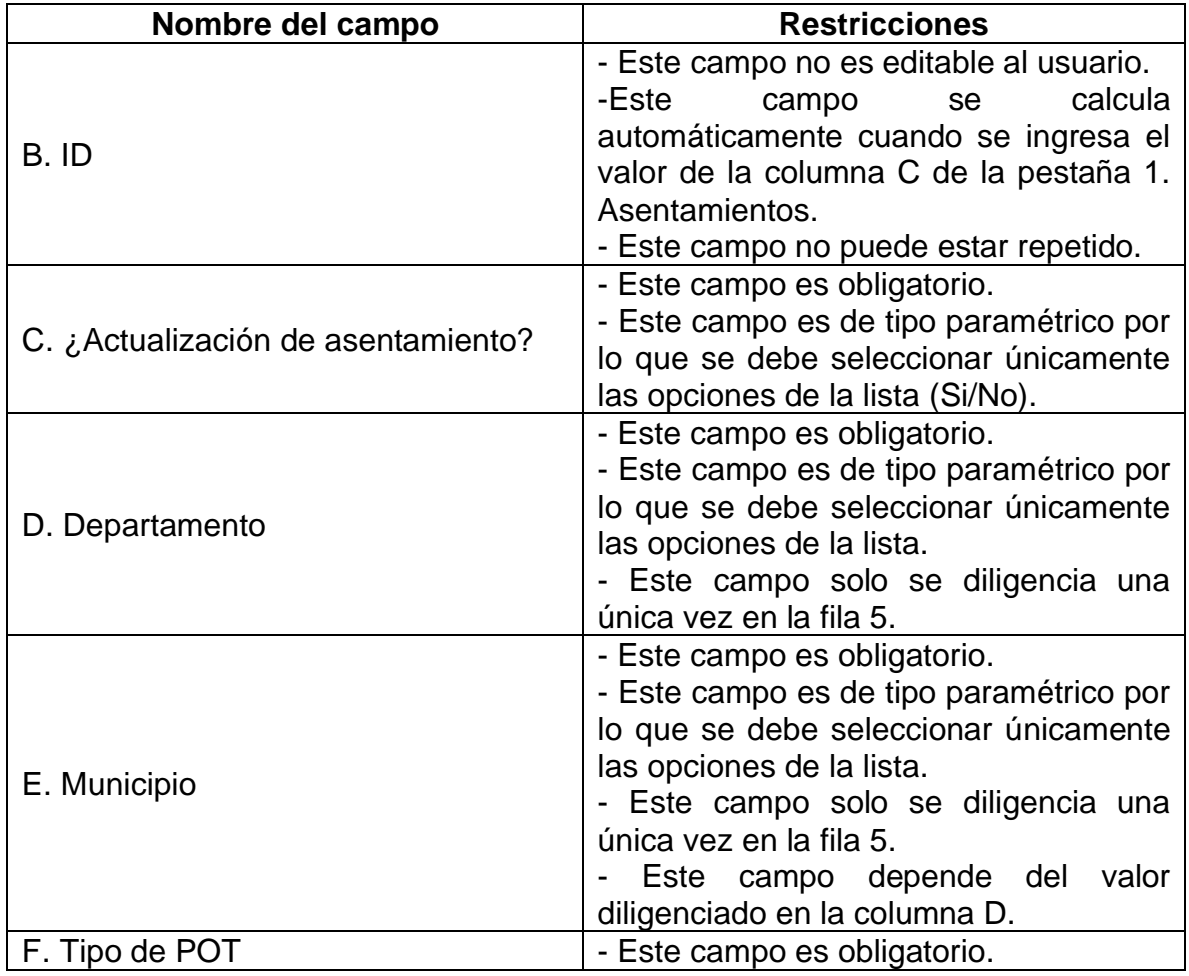

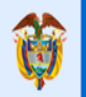

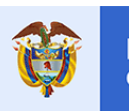

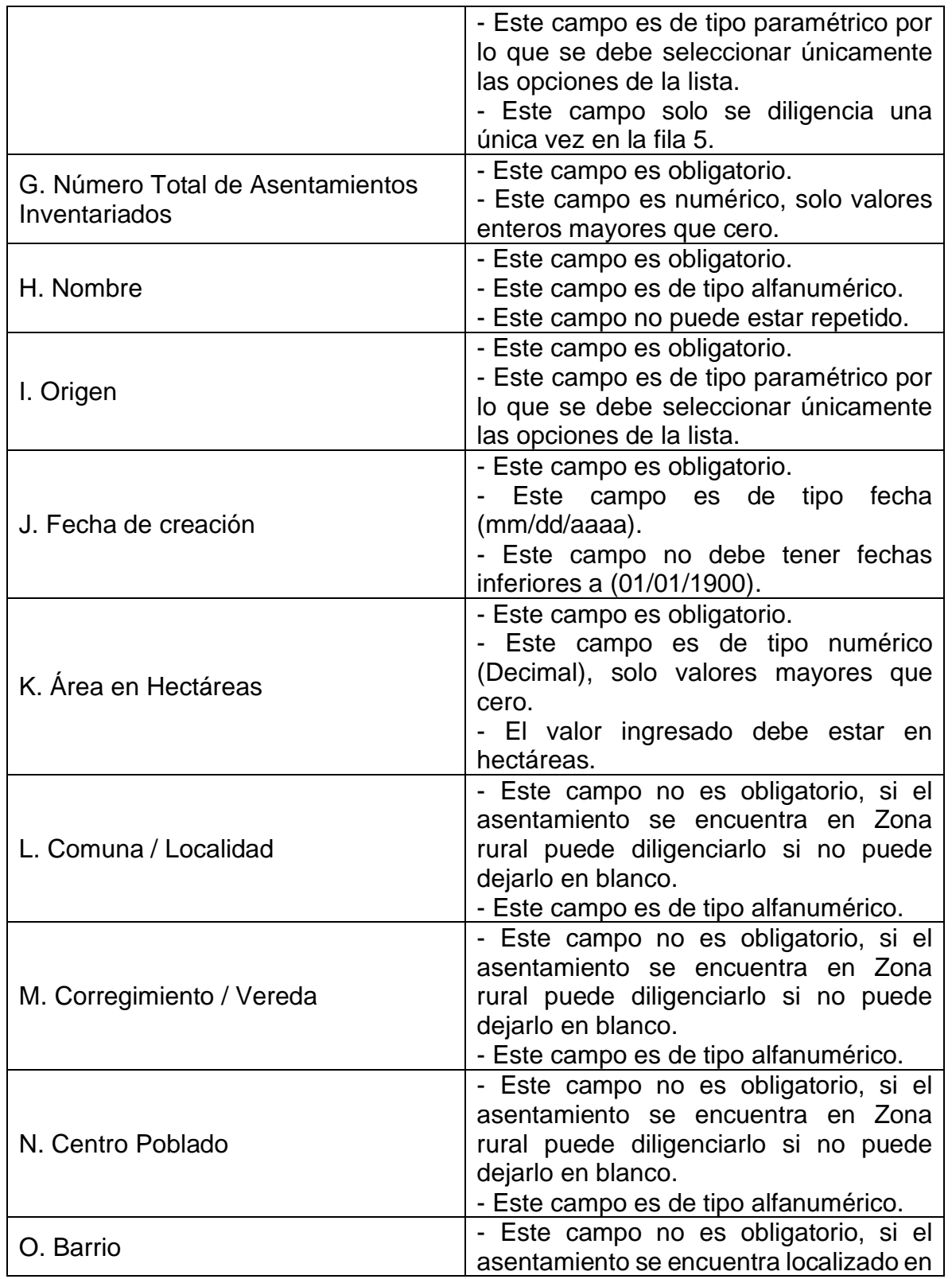

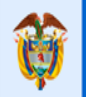

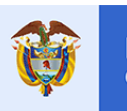

Gobierno<br>de Colombia

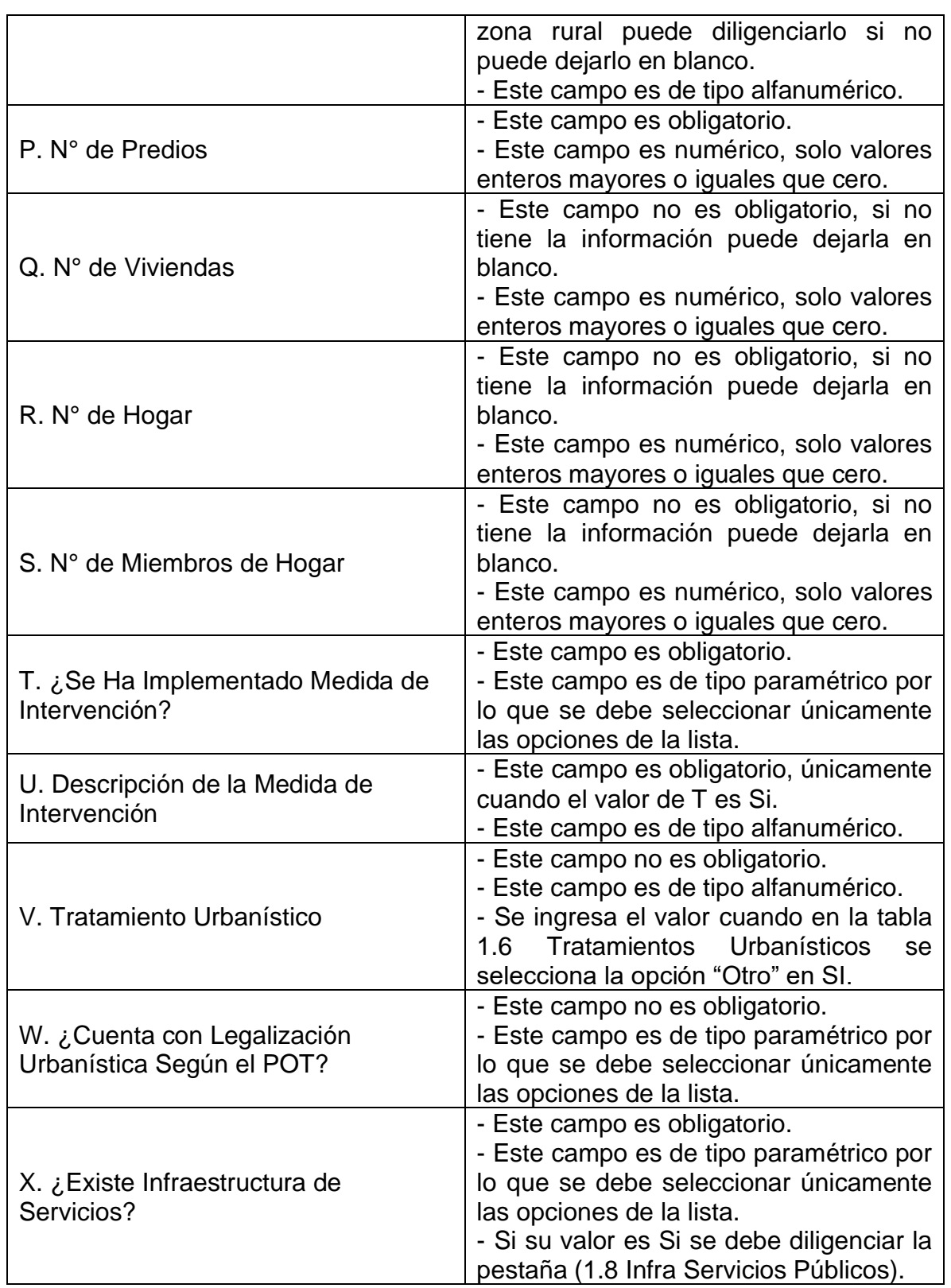

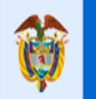

### **GUÍA PARA EL REGISTRO DE INFORMACIÓN**

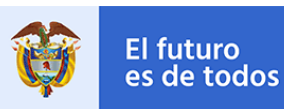

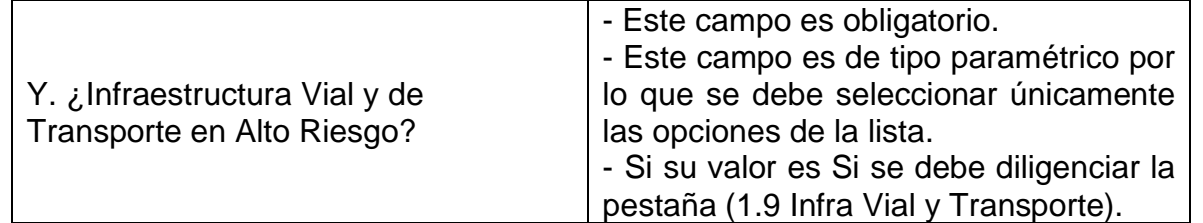

En la pestaña 1. Asentamientos dispone de 12 botones, cada botón habilita la pestaña de registro de información correspondiente a su nombre.

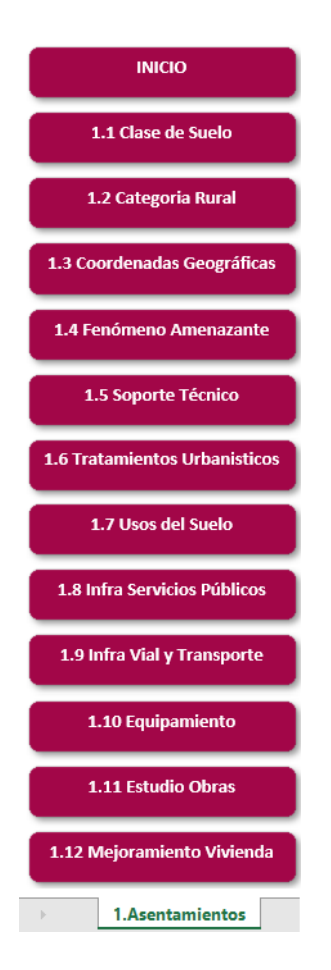

#### <span id="page-20-0"></span>**1.1 Clase de Suelo**

#### 1.1 Clase de Suelo

En esta pestaña se determinan las clases del suelo en las que está ubicado el asentamiento según el plan de ordenamiento territorial y es de carácter obligatorio su diligenciamiento por cada registro.

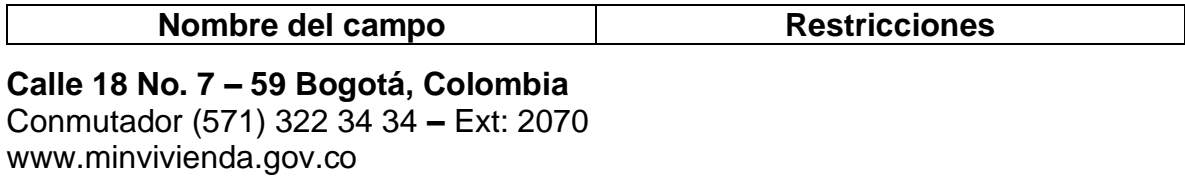

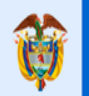

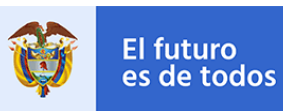

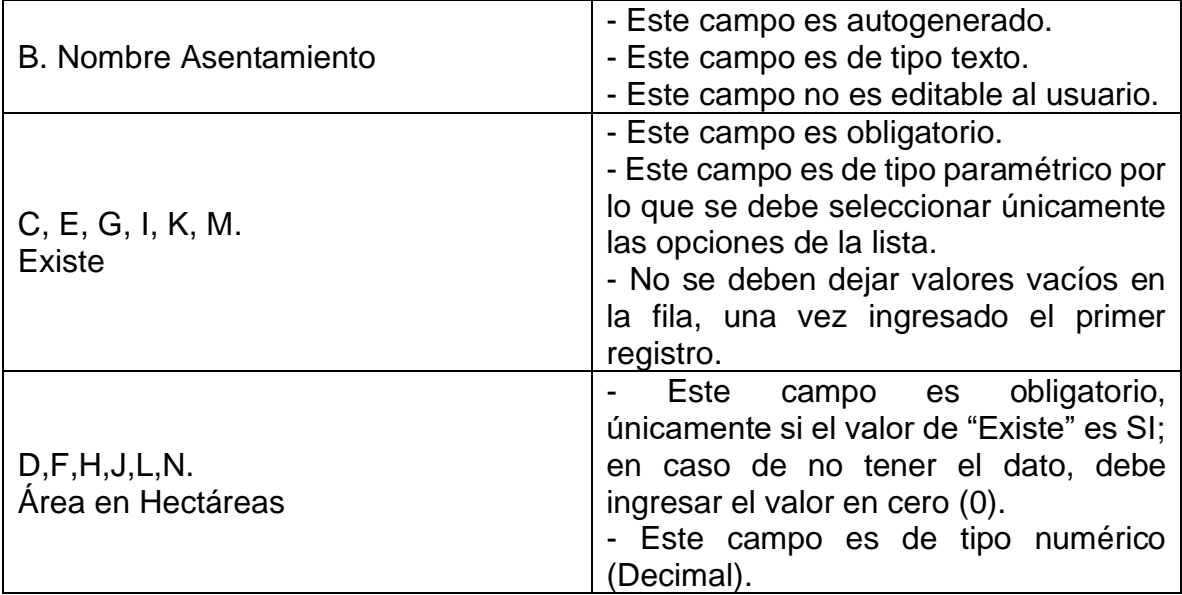

#### <span id="page-21-0"></span>**1.2 Categoría Rural**

#### 1.2 Categoria Rural

Esta pestaña se registra únicamente cuando se selecciona en la pestaña 1.1 Clase de Suelo la opción de Rural en SI. Por lo tanto, allí se registra a que categoría pertenece el asentamiento cuando es Rural.

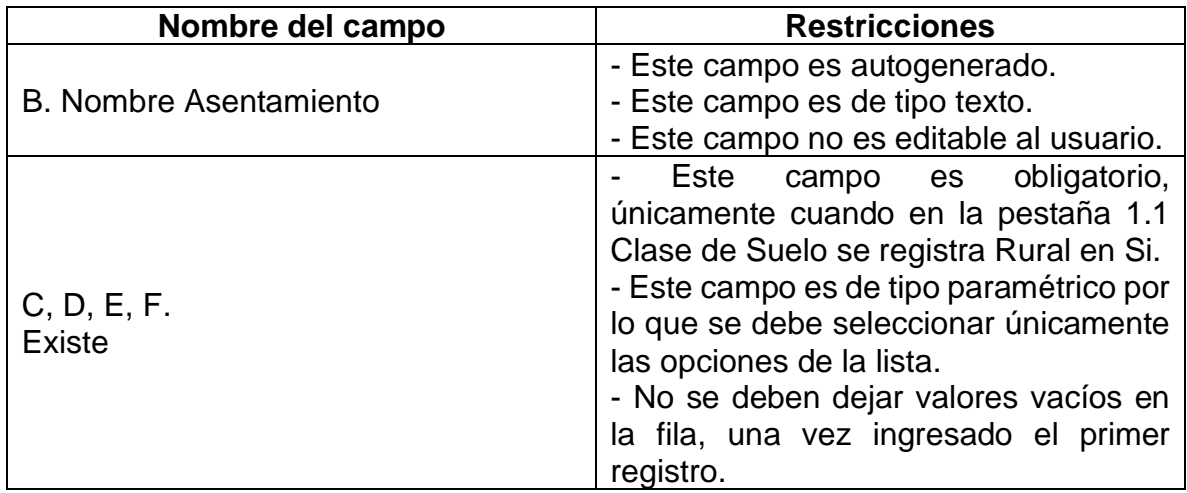

#### <span id="page-21-1"></span>**1.3 Coordenadas Geográficas**

#### 1.3 Coordenadas Geográficas

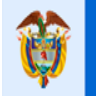

### **GUÍA PARA EL REGISTRO DE INFORMACIÓN**

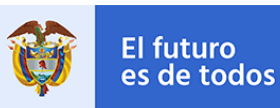

El futuro

Esta pestaña es de registro obligatorio por lo que se ingresa toda la información correspondiente a las coordenadas planas que delimitan la localización del asentamiento en alto riesgo registrado, *el sistema de referencia de las coordenadas a ingresar debe ceñirse a las Coordenadas Geográficas, ingresando la información en sistema decimal y utilizando los lineamientos técnicos que correspondan*; como mínimo se deben registrar cuatro puntos por cada asentamiento.

La pestaña tiene un límite máximo de 800 registros.

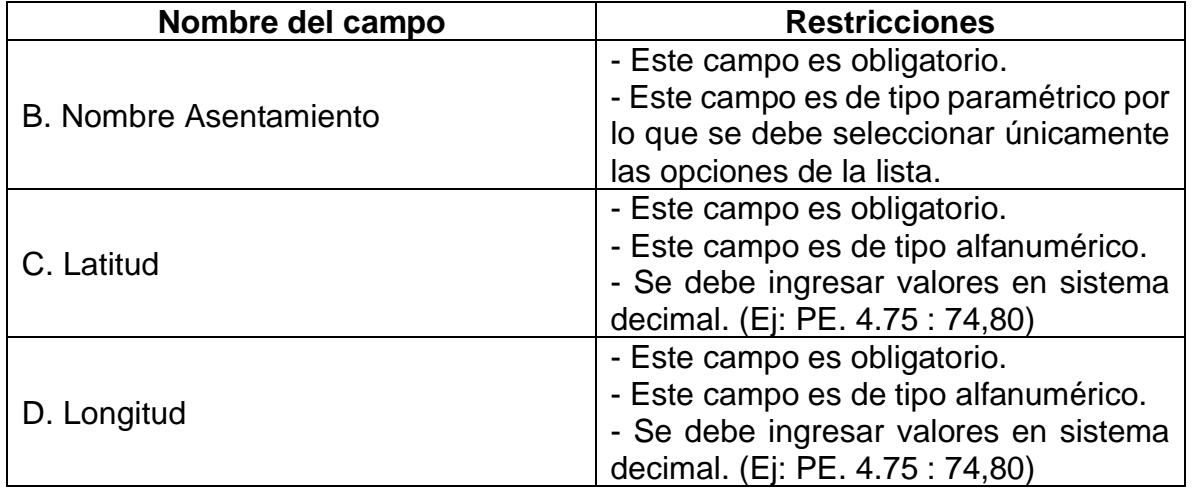

#### <span id="page-22-0"></span>**1.4 Fenómeno Amenazante**

#### 1.4 Fenómeno Amenazante

En esta pestaña se registra la información de los fenómenos amenazantes en el que se encuentra el asentamiento en alto riesgo.

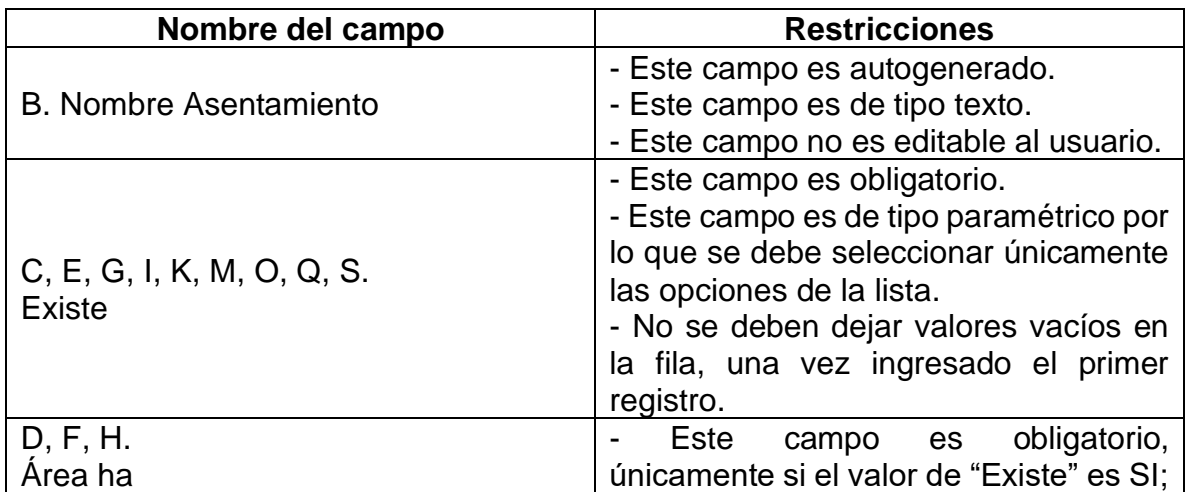

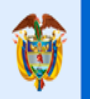

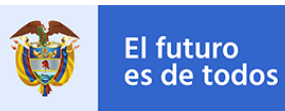

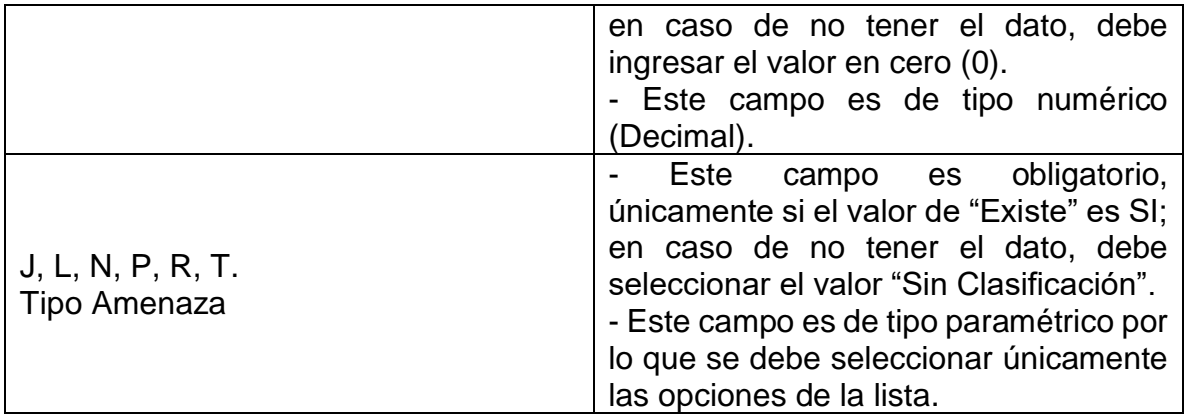

#### <span id="page-23-0"></span>**1.5 Soporte Técnico**

#### 1.5 Soporte Técnico

El registro de esta pestaña es obligatorio, allí se ingresan los respectivos soportes técnicos mediante el cual se establece el nivel de riesgo del asentamiento. La pestaña tiene un límite máximo de 400 registros.

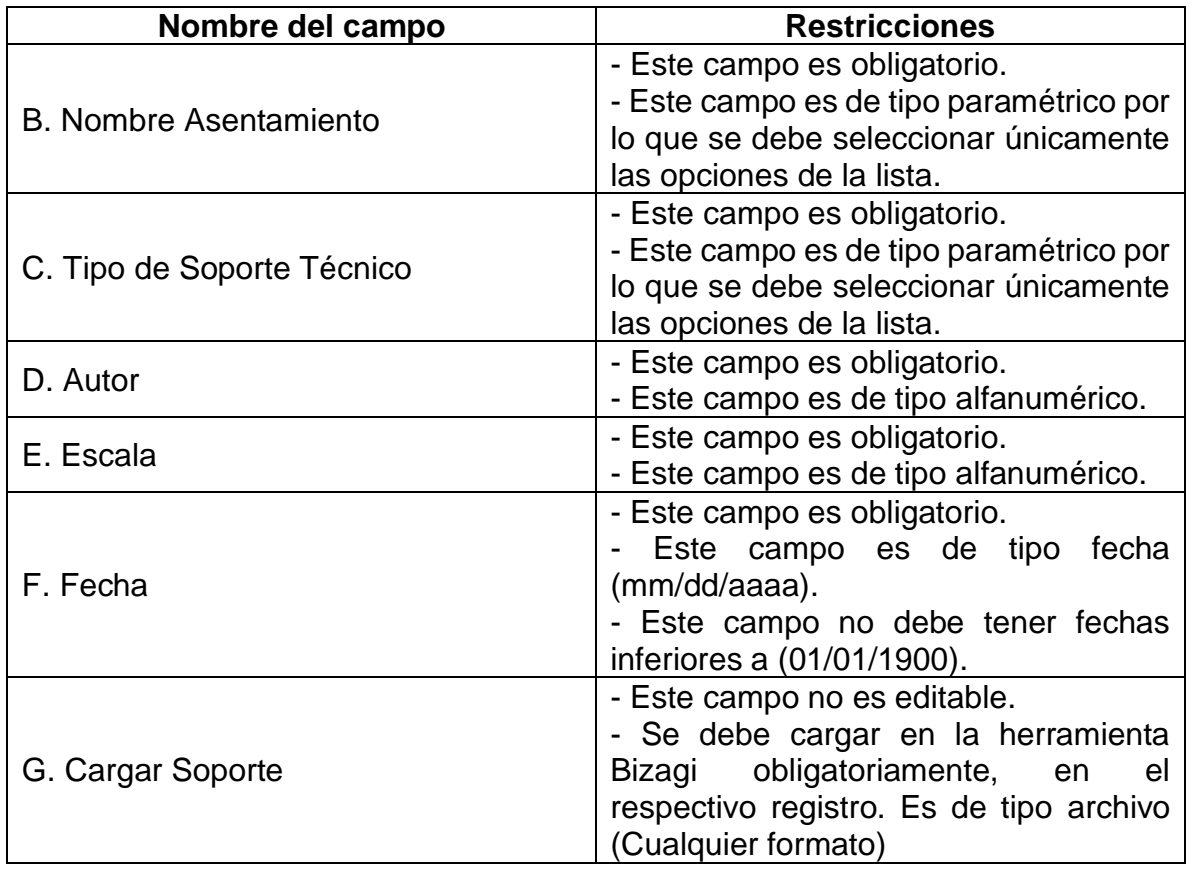

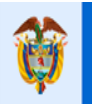

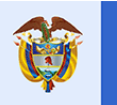

El futuro

es de todos

#### <span id="page-24-0"></span>**1.6 Tratamientos Urbanísticos**

#### **1.6 Tratamientos Urbanisticos**

El registro de esta pestaña es opcional, allí se ingresa el tipo o los tipos de tratamientos urbanísticos que presenta el asentamiento en alto riesgo según le Plan de Ordenamiento Territorial.

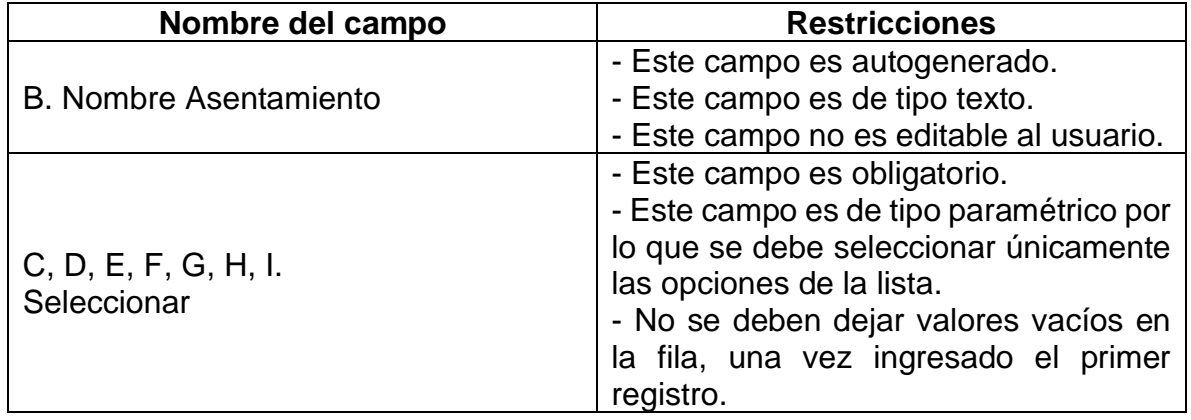

#### <span id="page-24-1"></span>**1.7 Usos del Suelo**

#### 1.7 Usos del Suelo

El registro de esta pestaña es opcional, allí se ingresa el tipo o los tipos de uso de suelo que presenta el asentamiento en alto riesgo, permitidos por el Plan de Ordenamiento Territorial y el uso existente que presenta el territorio en el momento.

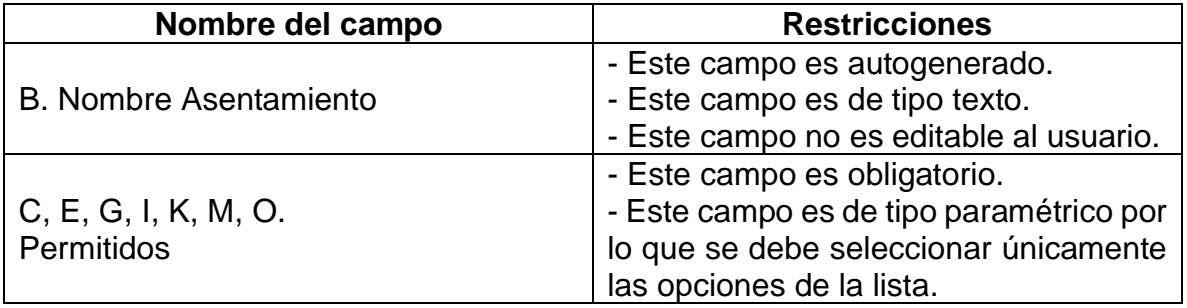

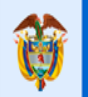

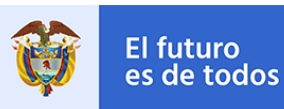

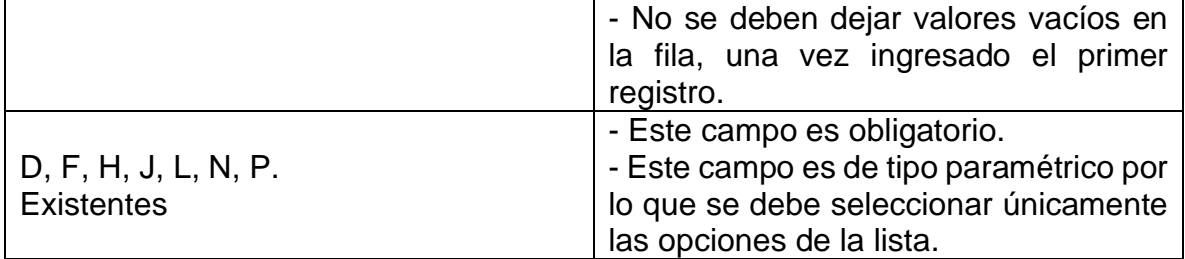

#### <span id="page-25-0"></span>**1.8 Infraestructura de Servicios Públicos**

#### 1.8 Infra Servicios Públicos

El registro de esta pestaña es opcional, si en la pestaña 1. Asentamientos en la celda (X. ¿Existe Infraestructura de Servicios?) el valor es SI debe ingresa el tipo o los tipos de Infraestructura de Servicios Públicos que presenta el asentamiento en alto riesgo.

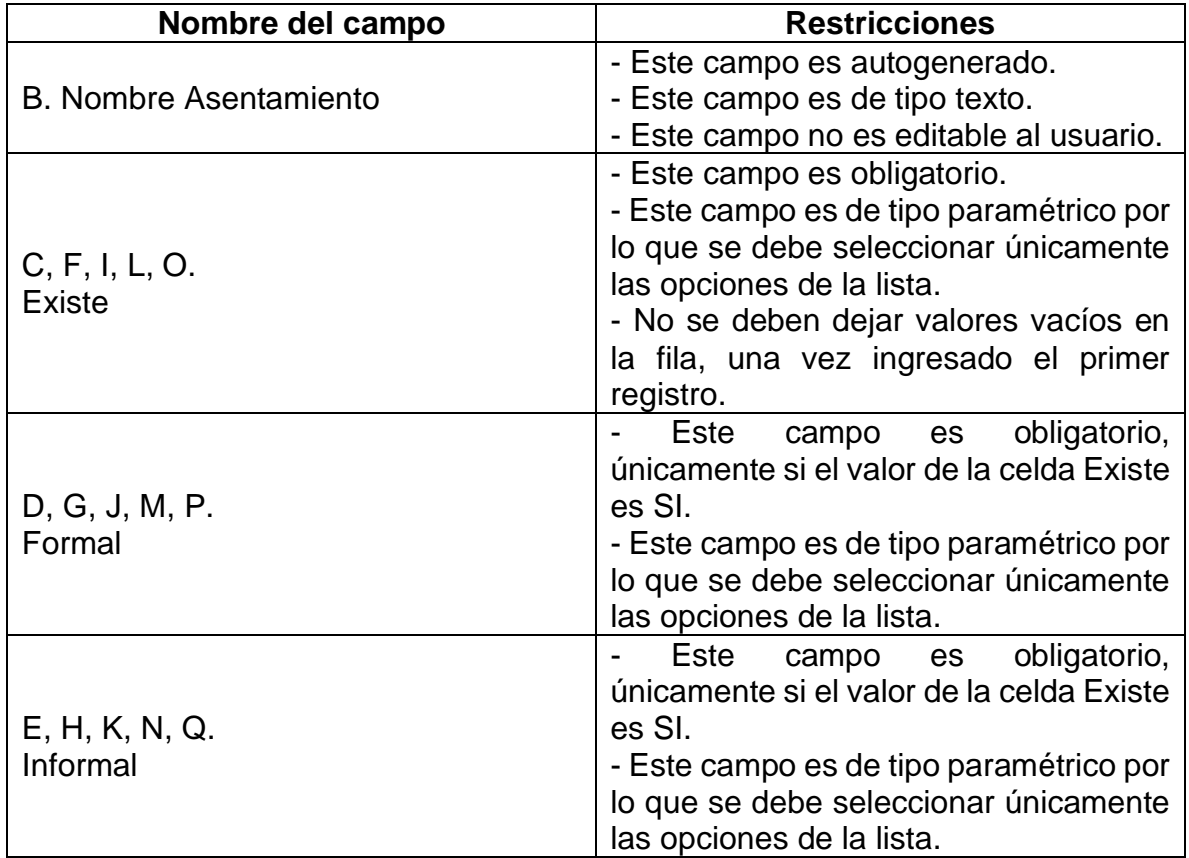

#### <span id="page-25-1"></span>**1.9 Infraestructura Vial y Transporte**

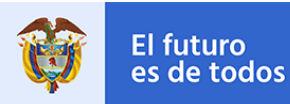

#### 1.9 Infra Vial y Transporte

El registro de esta pestaña es opcional, si en la pestaña 1. Asentamientos en la celda (Y. ¿Infraestructura Vial y de Transporte en Alto Riesgo?),el valor es SI debe ingresa el tipo o los tipos de Infraestructura Vial y Transporte que presenta el asentamiento en alto riesgo.

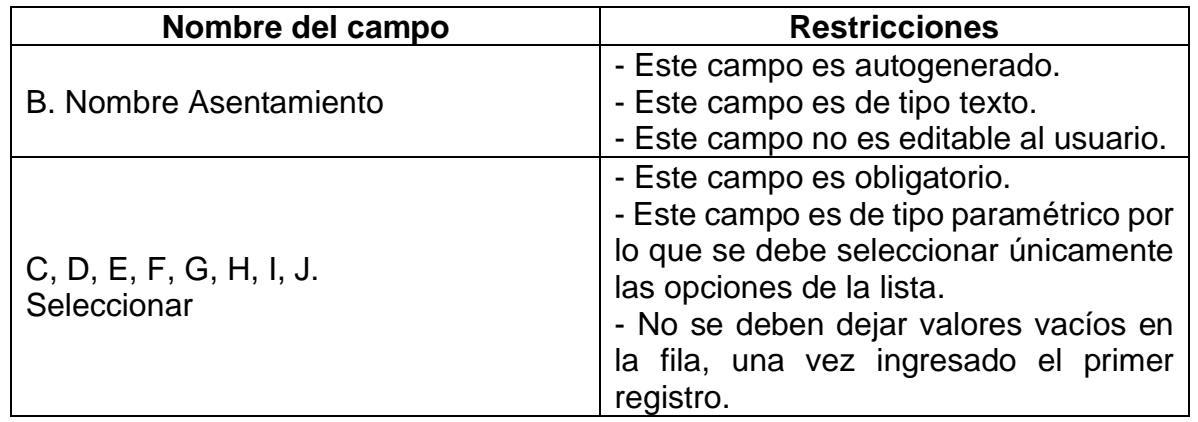

#### <span id="page-26-0"></span>**1.10 Equipamiento**

#### 1.10 Equipamiento

El registro de esta pestaña es opcional, allí se ingresa el tipo o los tipos de Equipamiento que presenta el asentamiento en alto riesgo.

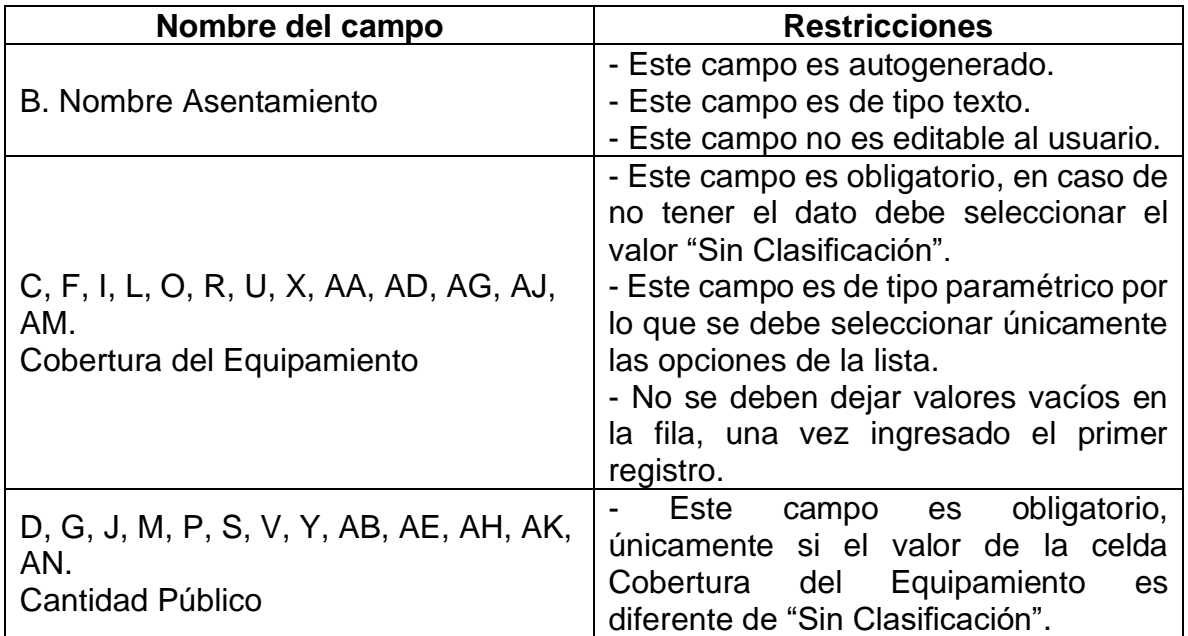

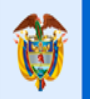

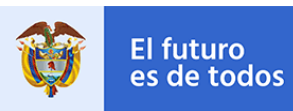

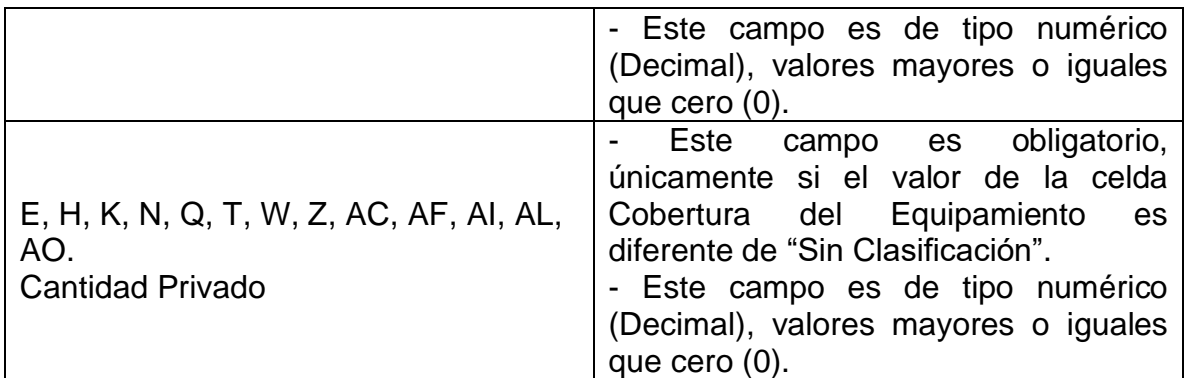

#### <span id="page-27-0"></span>**1.11 Estudio Obras**

#### 1.11 Estudio Obras

El registro de esta pestaña es opcional, allí se ingresan los estudios y obras de mitigación de riesgo presentas en el asentamiento.

La pestaña tiene un límite máximo de 400 registros.

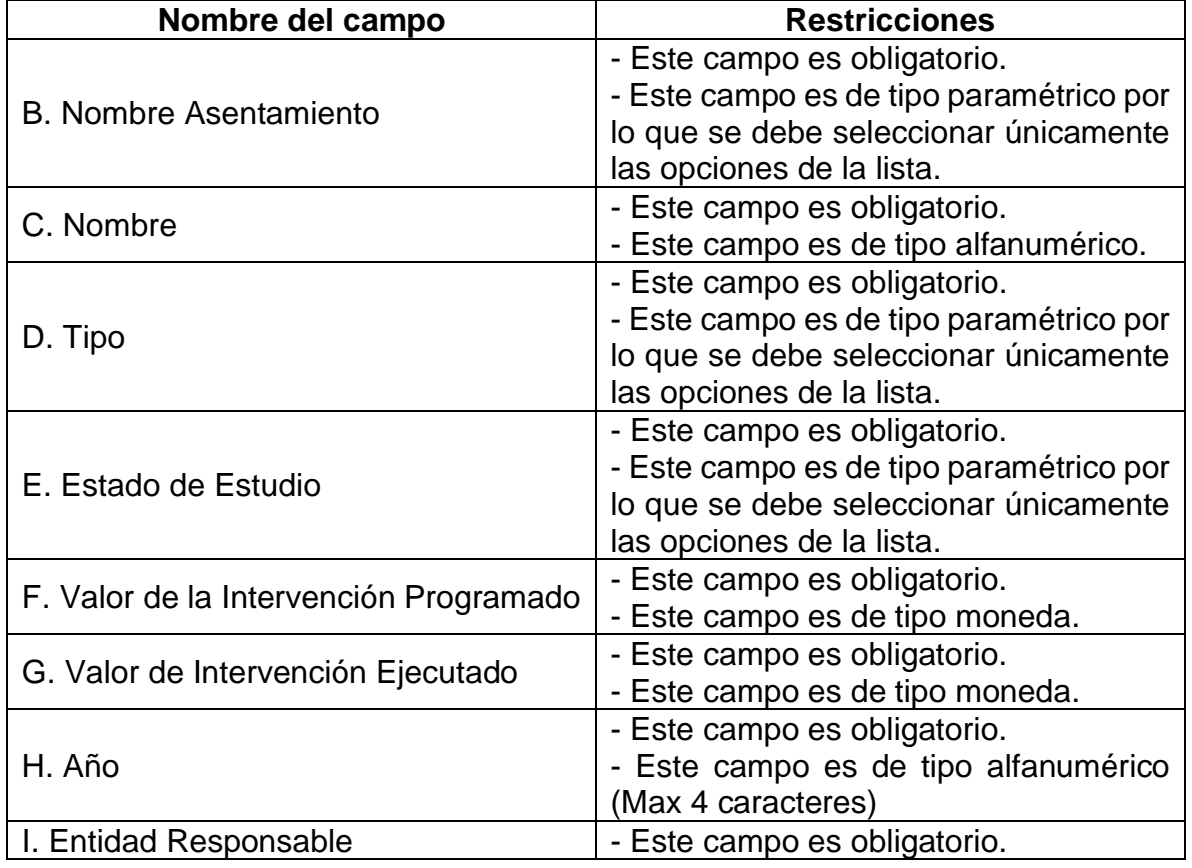

#### **Calle 18 No. 7 – 59 Bogotá, Colombia**

Conmutador (571) 322 34 34 **–** Ext: 2070 www.minvivienda.gov.co

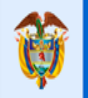

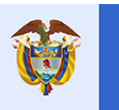

El futuro

es de todos

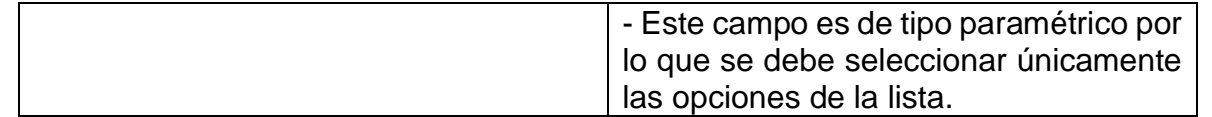

#### <span id="page-28-0"></span>**1.12 Mejoramiento Vivienda**

#### 1.12 Mejoramiento Vivienda

El registro de esta pestaña es opcional, allí se ingresan los Mejoramientos de Vivienda para la mitigación del riesgo que presentas en el asentamiento. La pestaña tiene un límite máximo de 400 registros.

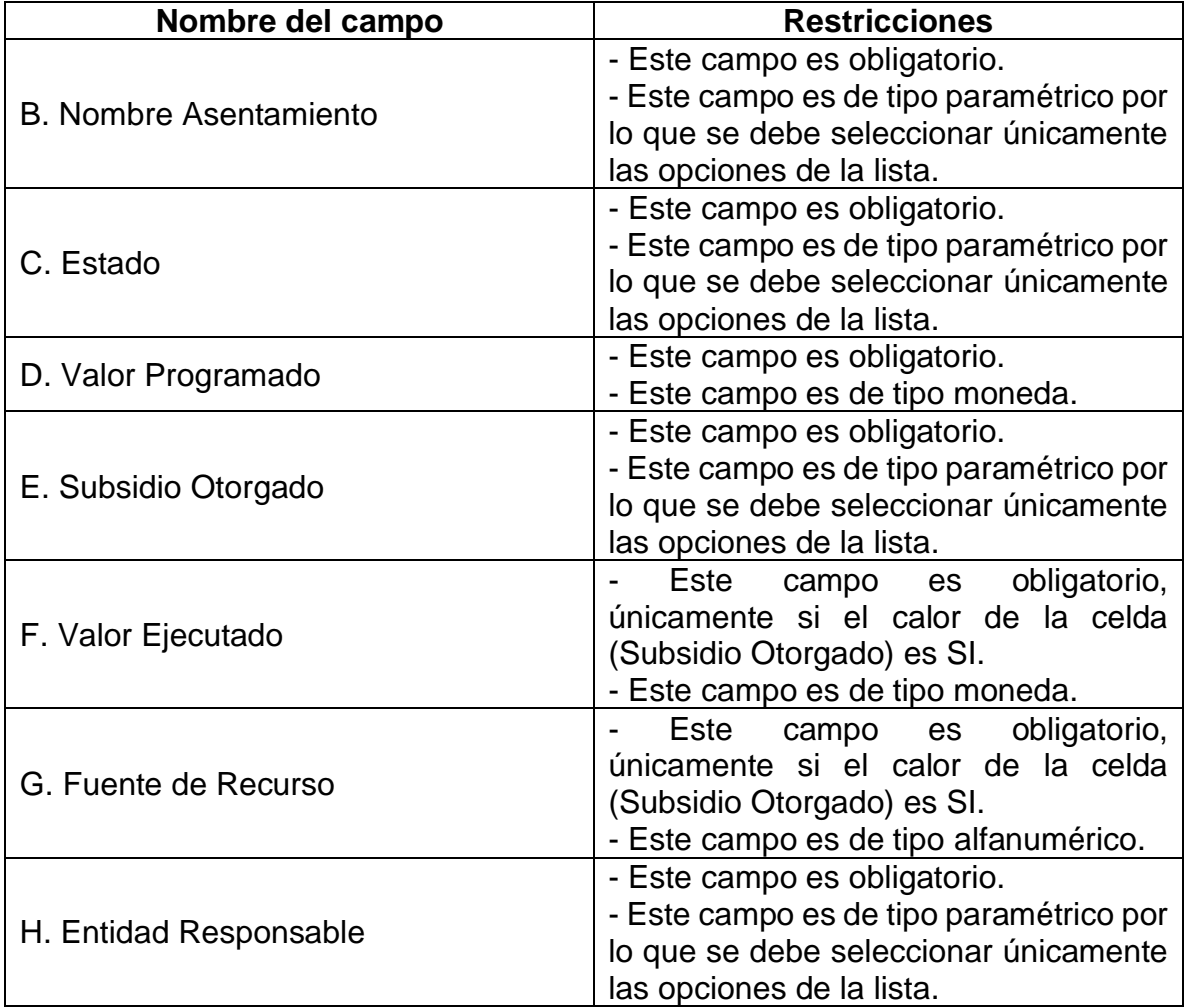

#### <span id="page-28-1"></span>**2. Predios**

2.Predios

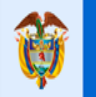

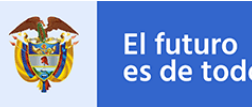

Gobierno<br>de Colombia es de todos

En esta pestaña se registra toda la información correspondiente al inventario de predios ubicados en los respectivos asentamientos de zonas de alto riesgo, el registro de esta pestaña de carácter obligatorio.

La pestaña tiene un límite máximo de 2000 registros.

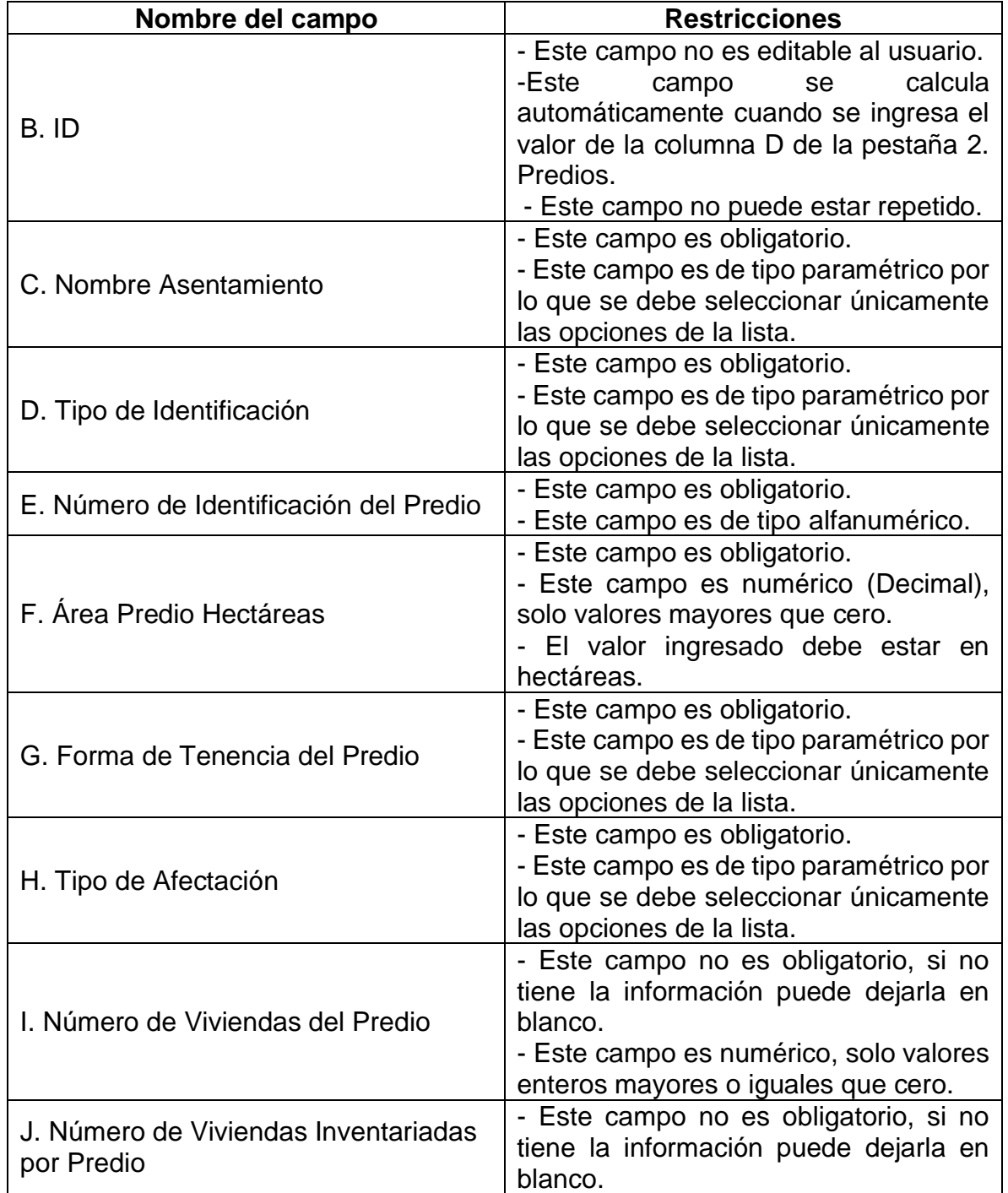

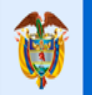

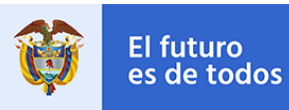

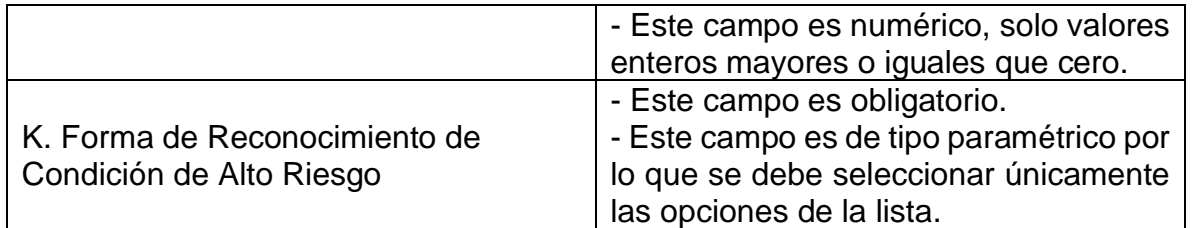

En la pestaña 2. Predios dispone de 2 botones, cada botón habilita la pestaña de registro de información correspondiente a su nombre.

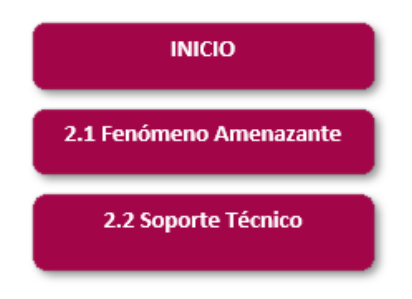

#### <span id="page-30-0"></span>**2.1 Fenómeno Amenazante Predio**

#### 2.1 Fenómeno Amenazante Predio

En esta pestaña se registra la información de los fenómenos amenazantes en el que se encuentra los predios del asentamiento en alto riesgo.

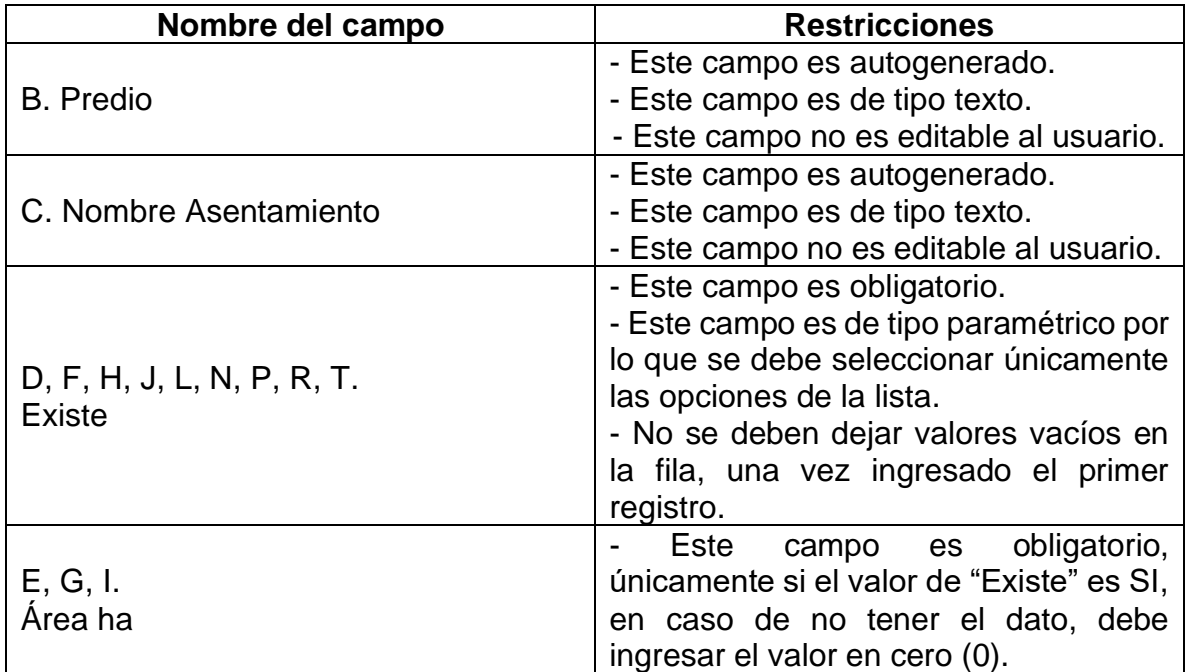

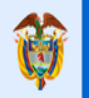

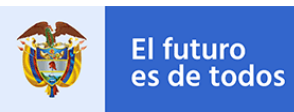

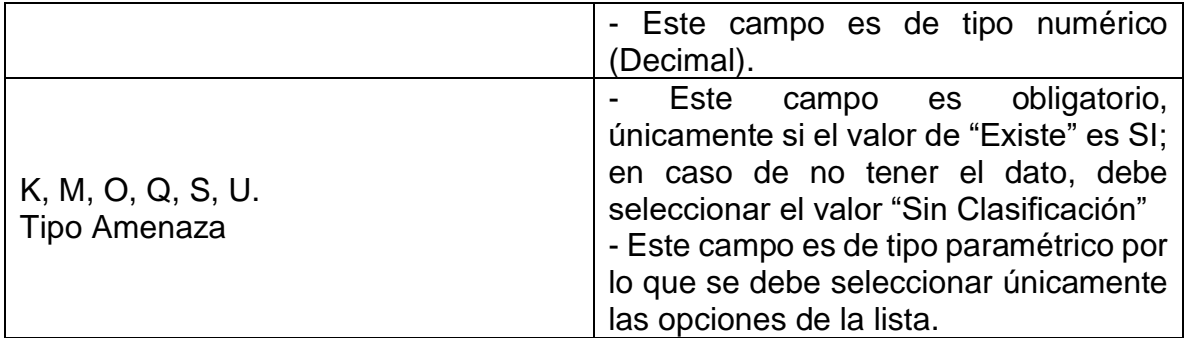

#### <span id="page-31-0"></span>**2.2 Soporte Técnico Predio**

#### 2.2 Soporte Técnico Predio

El registro de esta pestaña es opcional, allí se ingresan los respectivos soportes técnicos mediante el cual se establece el nivel de riesgo del predio.

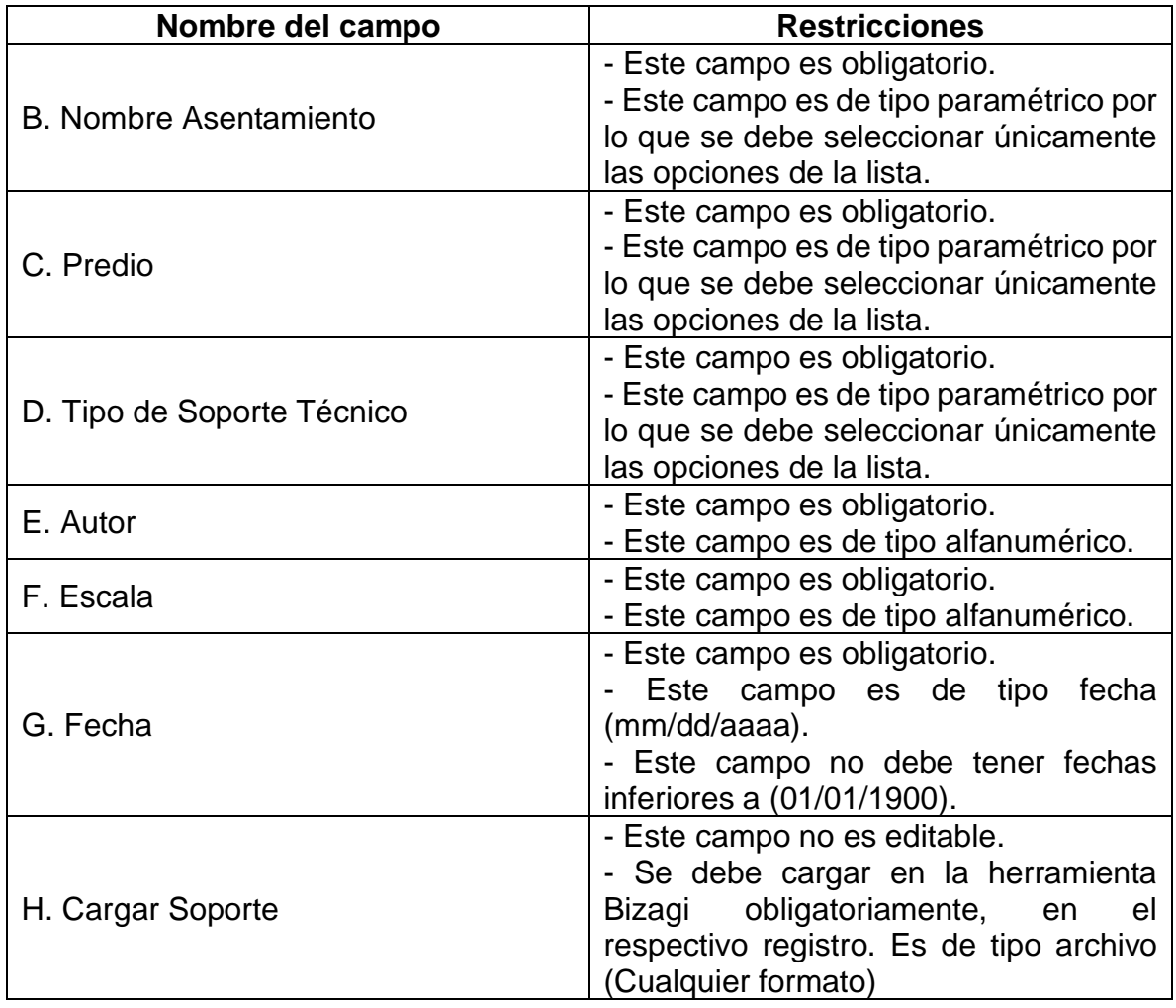

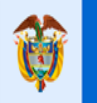

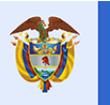

El futuro

### <span id="page-32-0"></span>**3. Vivienda**

#### 3. Vivienda

En esta pestaña se registra toda la información correspondiente al inventario de viviendas ubicados en los respectivos asentamientos de zonas de alto riesgo, el registro de esta pestaña es opcional.

La pestaña tiene un límite máximo de 2000 registros.

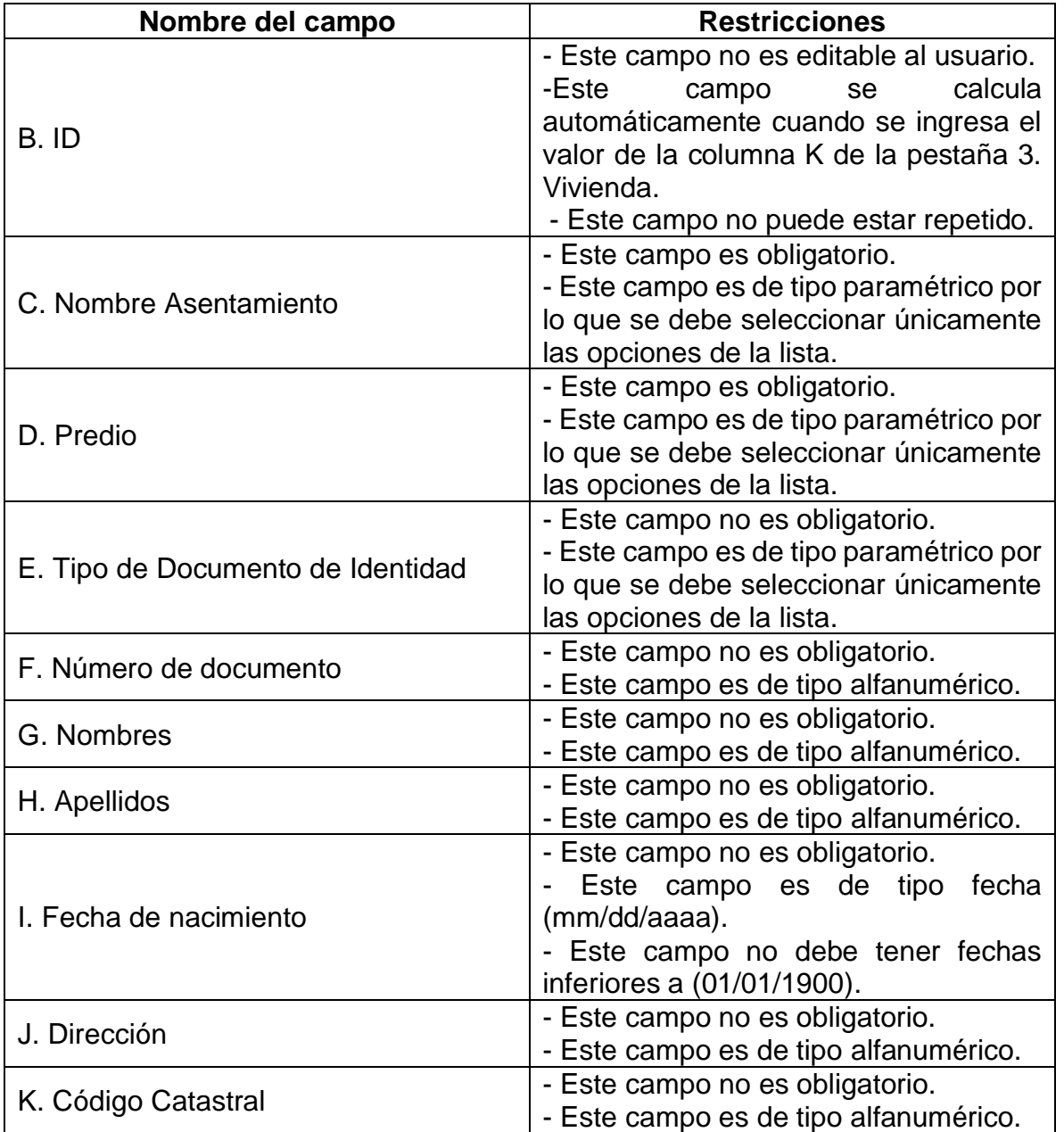

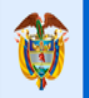

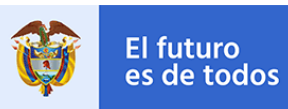

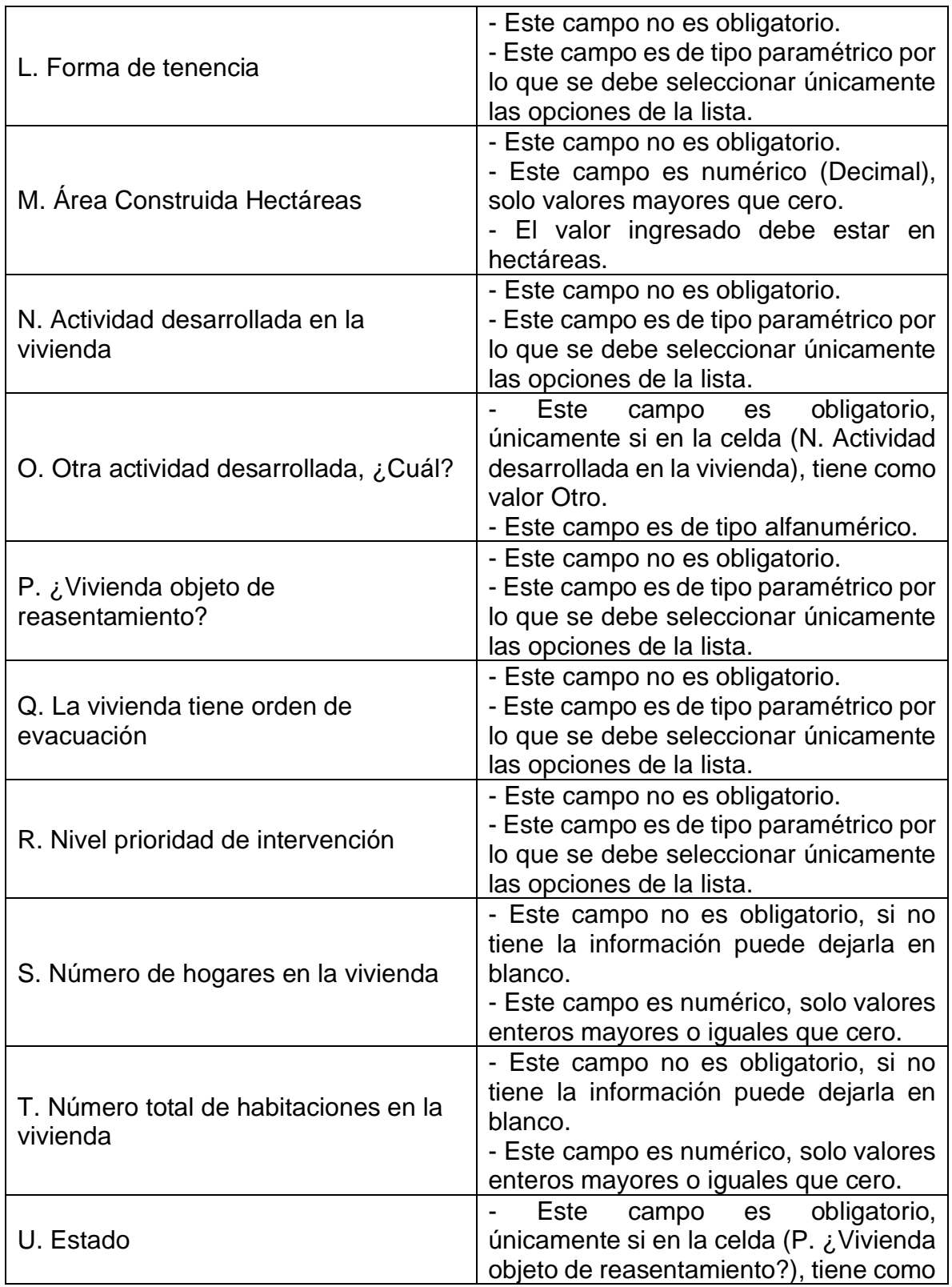

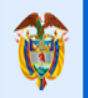

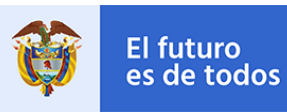

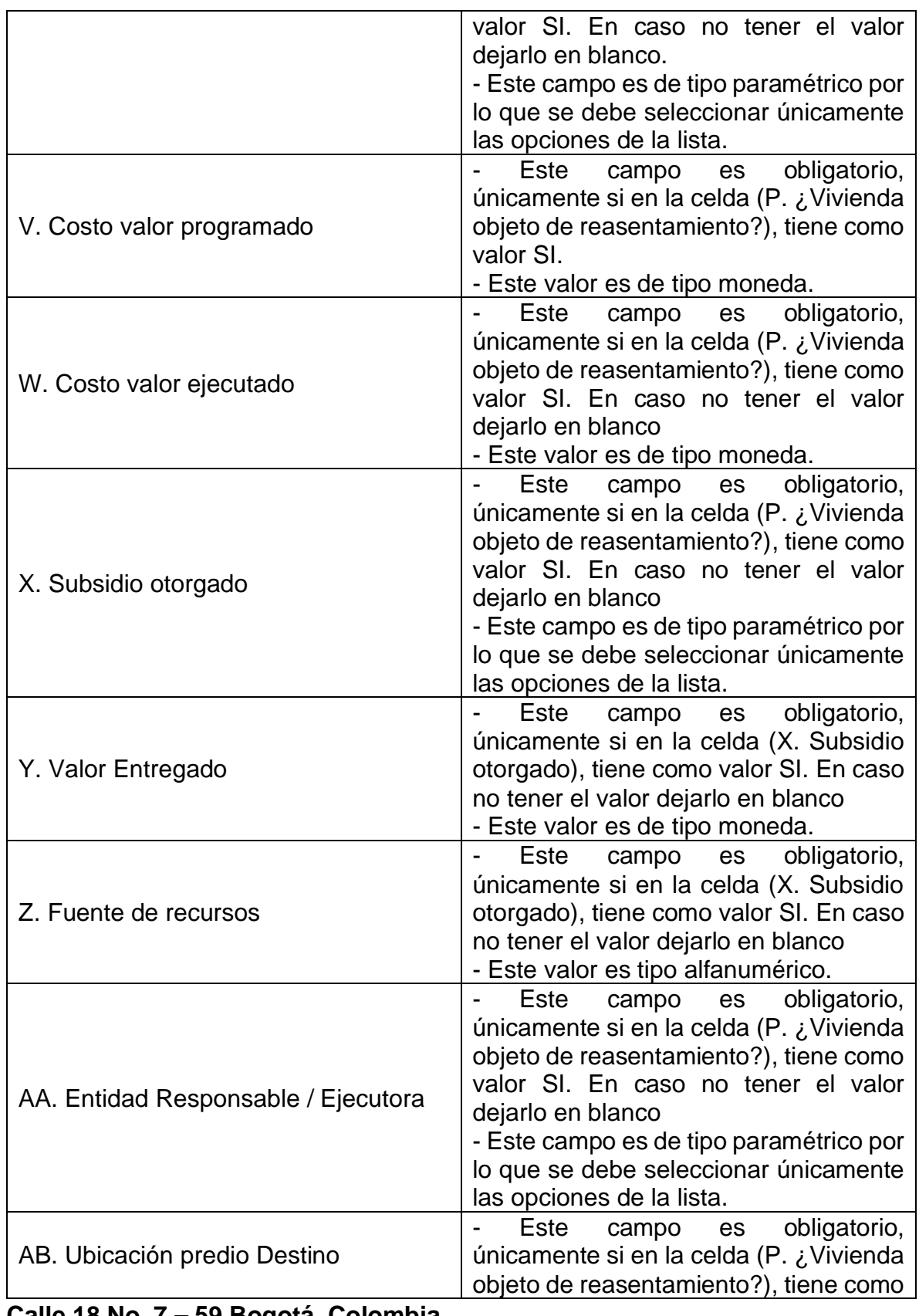

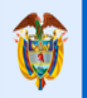

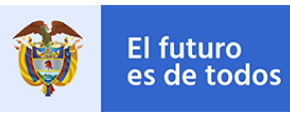

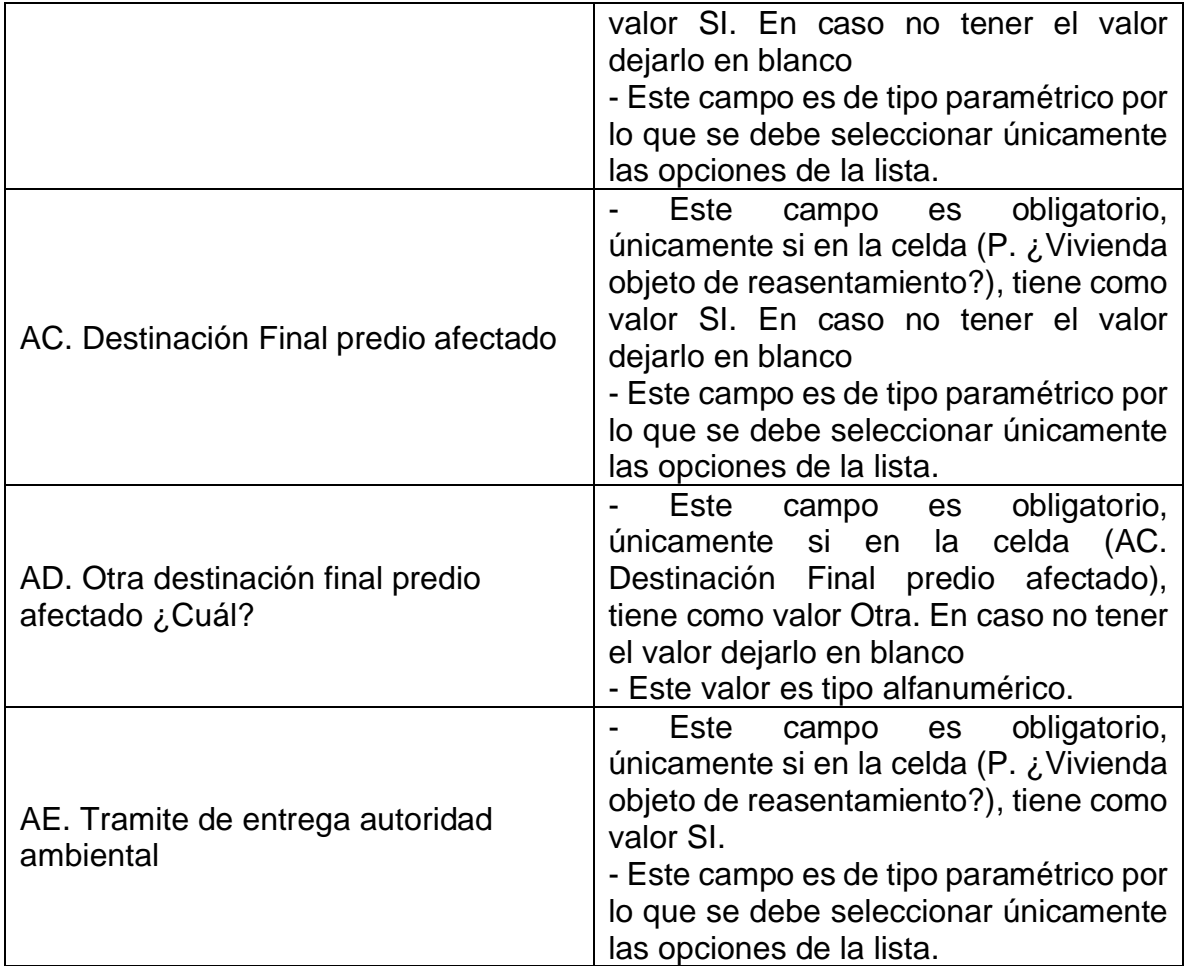

#### <span id="page-35-0"></span>**4. Hogares**

#### 4. Hogares

En esta pestaña se registra toda la información correspondiente al inventario de hogares ubicados en los respectivos asentamientos de zonas de alto riesgo, el registro de esta pestaña es opcional.

La pestaña tiene un límite máximo de 2000 registros.

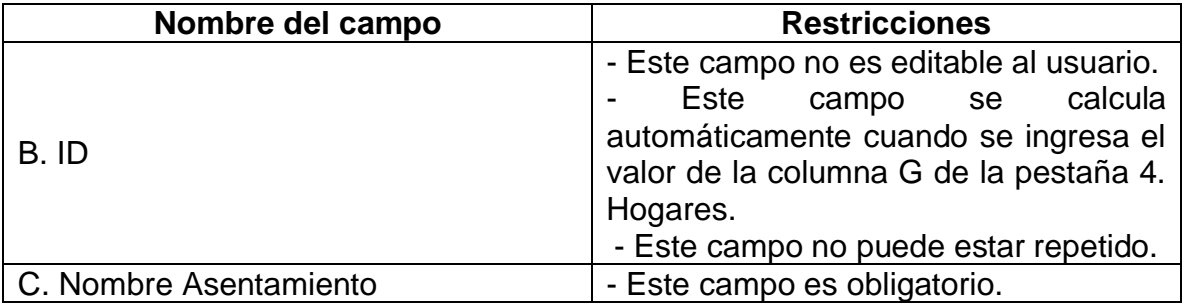

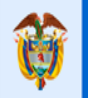

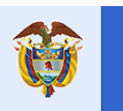

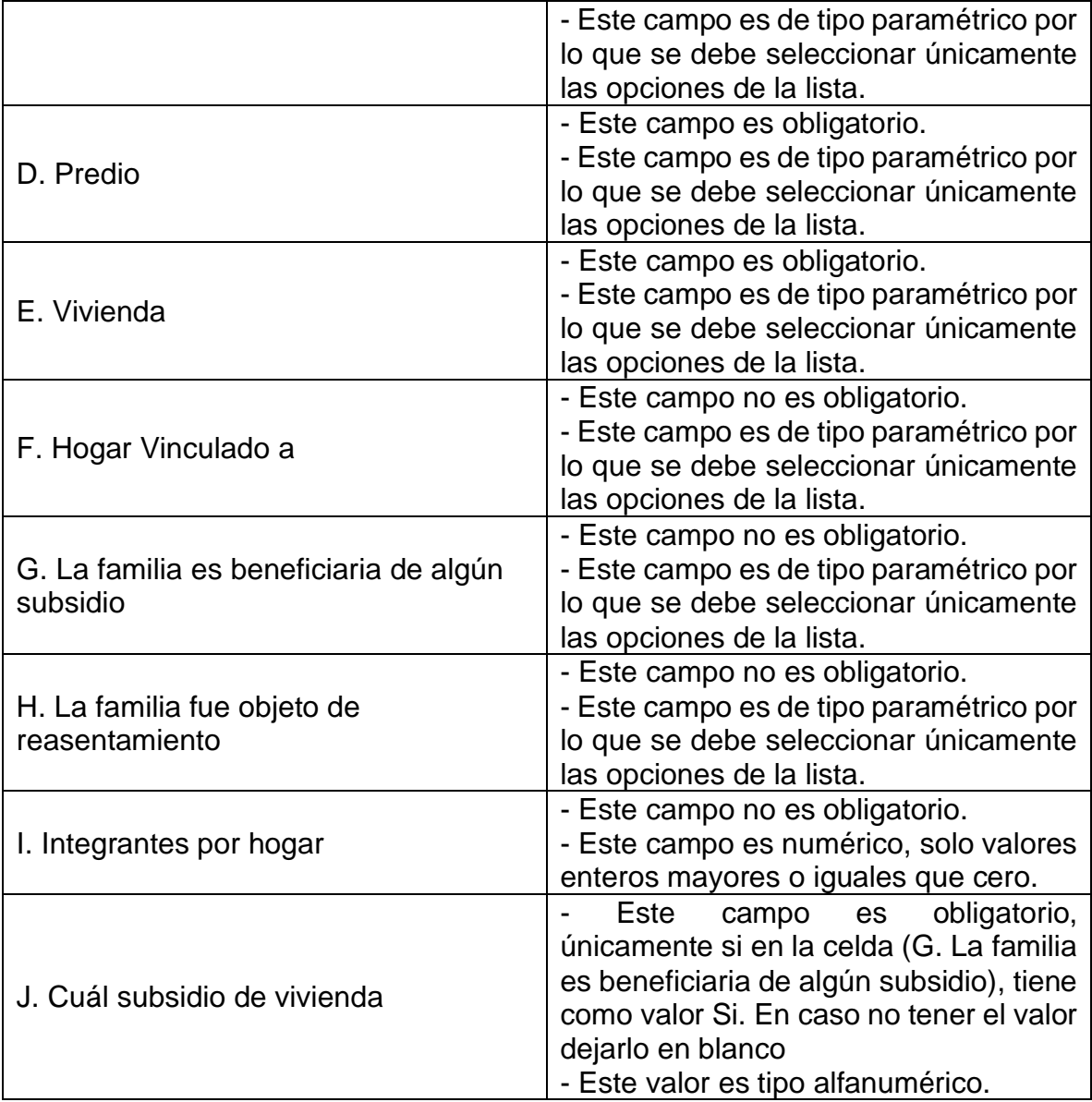

#### <span id="page-36-0"></span>**5. Miembros del Hogar**

#### 5. Miembros del Hogar

En esta pestaña se registra toda la información correspondiente al inventario de los miembros del hogar ubicados en los respectivos asentamientos de zonas de alto riesgo, el registro de esta pestaña es opcional.

La pestaña tiene un límite máximo de 2000 registros.

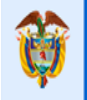

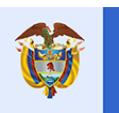

El futuro<br>es de todos

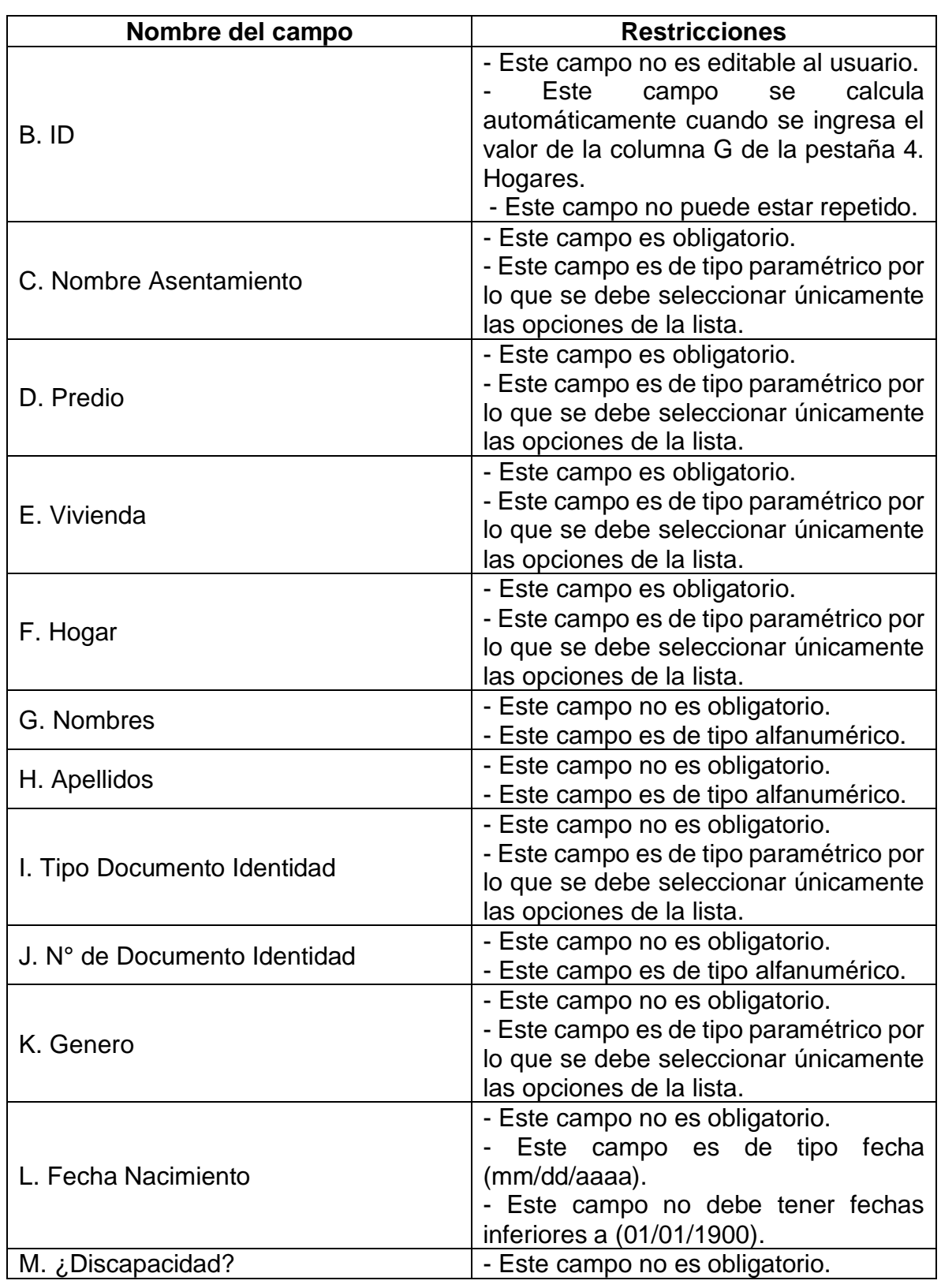

## **Calle 18 No. 7 – 59 Bogotá, Colombia**

Conmutador (571) 322 34 34 **–** Ext: 2070 www.minvivienda.gov.co

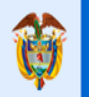

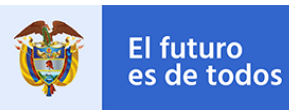

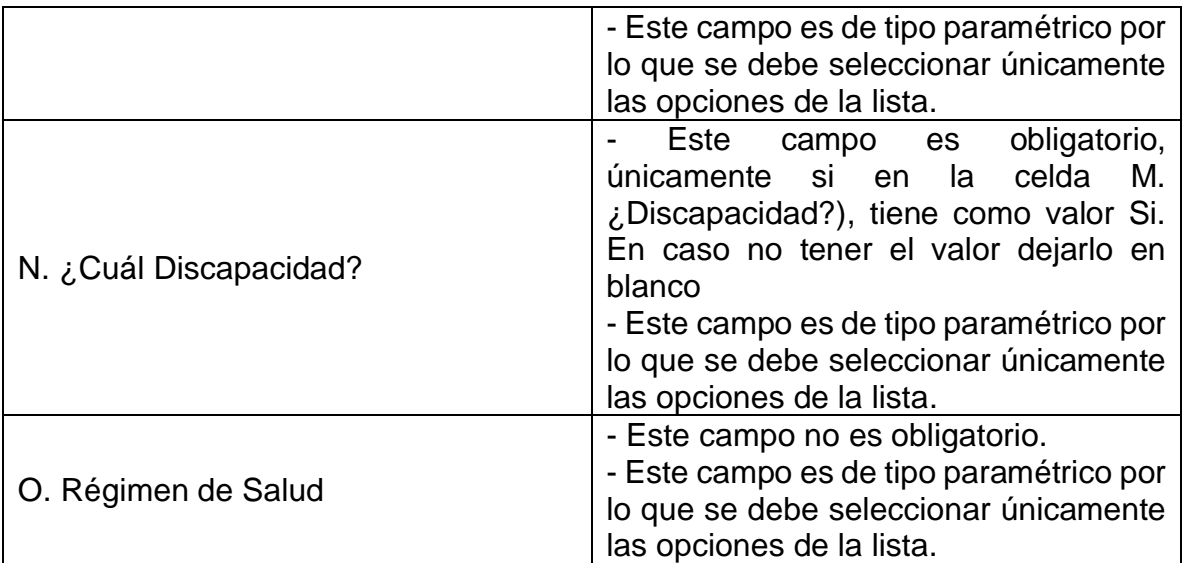

En la pestaña 5. Miembros del Hogar dispone de 1 botón, este habilita la pestaña de registro de información correspondiente a su nombre.

5.1 Condición Especial

#### <span id="page-38-0"></span>**5.1 Condición Especial**

#### 5.1 Condición Especial

El registro de esta pestaña es opcional, allí se ingresa el tipo o los tipos de condición especial que tiene el miembro del hogar.

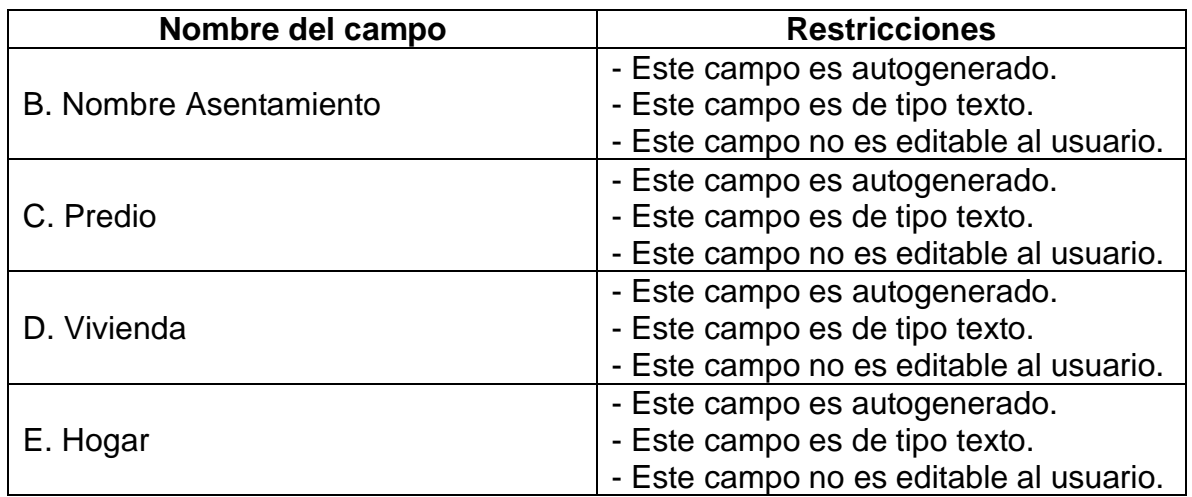

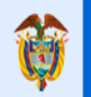

### **GUÍA PARA EL REGISTRO DE INFORMACIÓN**

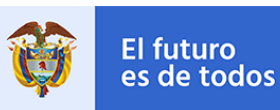

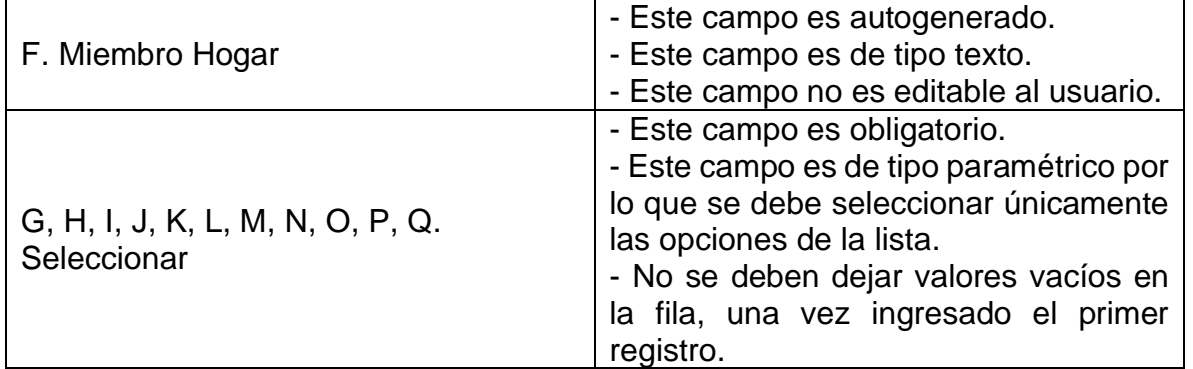

Al finalizar el diligenciamiento de la información proceda a guardar y subir el documento en la plataforma Bizagi.

**Nota:** Cuando se realice la actualización de información de un asentamiento, predio, vivienda, hogar o miembro de hogar se debe realiza sobre el ultimo Excel anteriormente registrado, adicional también puede agregar un nuevo asentamiento o registro sobre este caso. Por lo que es importante que todo el inventario de los asentamientos que tenga el Municipio a la fecha se encuentre en un solo documento de Excel y en este sea el que se realice el cargue final de la información.

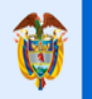

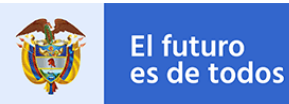

#### **ACTIVIDAD – VALIDAR INFO/CARGAR DOCUMENTOS**

<span id="page-40-0"></span>Esta actividad tiene como finalidad verificar en la aplicación el registro completo y correcto de la información previamente cargada en la plantilla de Excel. Adicional se tiene que realizar el cargue de los documentos en la Tabla Soporte Técnico que se encuentra a nivel del Asentamiento y Predio.

**Grupo – Información Asentamientos:** Para la validación de la información se tiene una tabla de Asentamientos en la cual se encuentran los N registros cargados previamente en el Excel, esta tabla tiene una forma de detalle en la cual se podrá visualizar la información de cada uno de los registros y así poder dar la respectiva aprobación de la información.

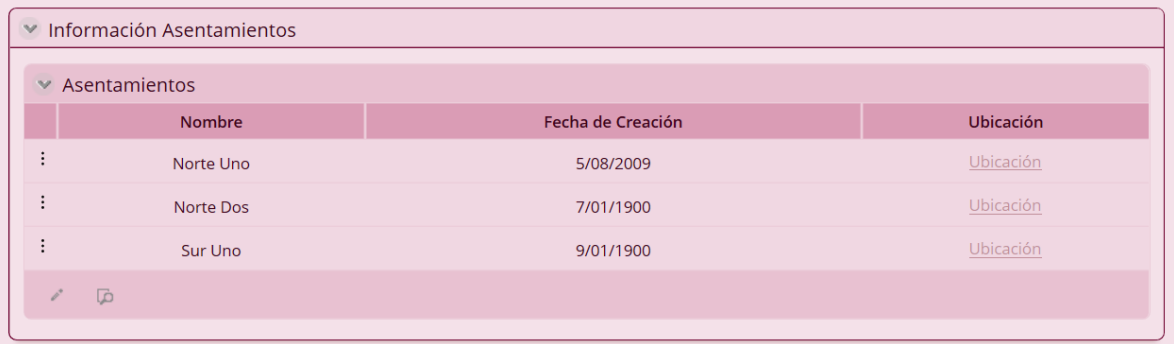

Si en la información ingresada se encuentra un registro de asentamiento marcado como actualización debe en este punto ingresar los respectivos ajustes que realizó sobre él, en el atributo de texto obligatorio "Observaciones de Ajustes".

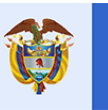

El futuro<br>es de todos

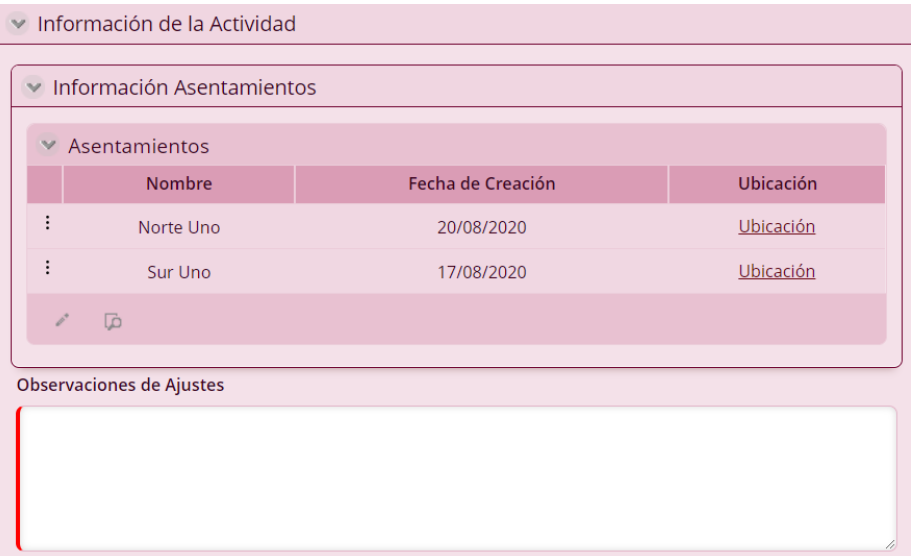

**Información Asentamiento:** El nivel de asentamientos cuenta con varias pestañas y grupos de información que deben ser validados según el diligenciamiento del Excel.

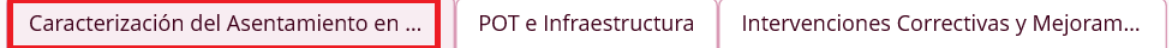

En la pestaña de Caracterización del Asentamiento en Alto riesgo se encuentran los siguientes grupos de información.

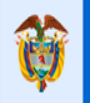

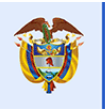

El futuro es de todos

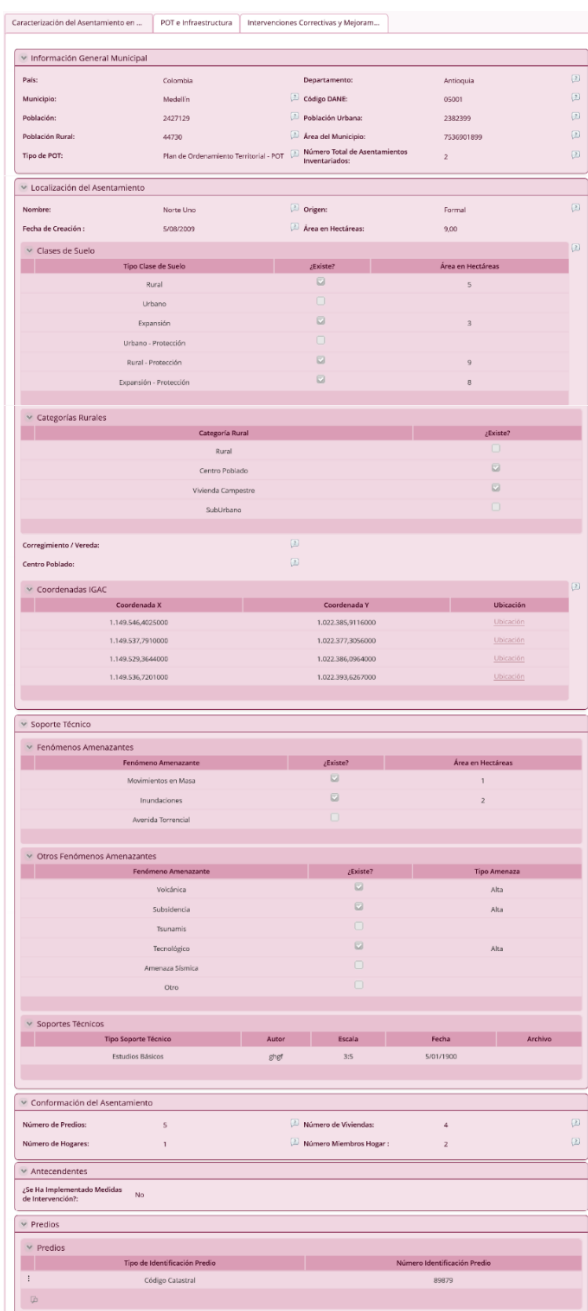

En la tabla de Coordenadas Geográficas se encuentra un enlace en cada punto ingresado el cual lo redirige a Google Mapas para poder ver la ubicación de este. En el asentamiento también se encuentra este enlace de Google Mapas el cual representa el punto medio de todas las coordenadas ingresadas en el respectivo asentamiento.

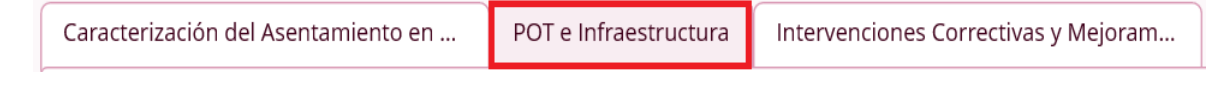

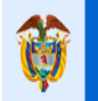

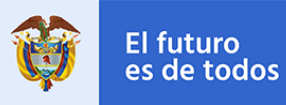

En la pestaña de POT e Infraestructura se encuentran los siguientes grupos de información.

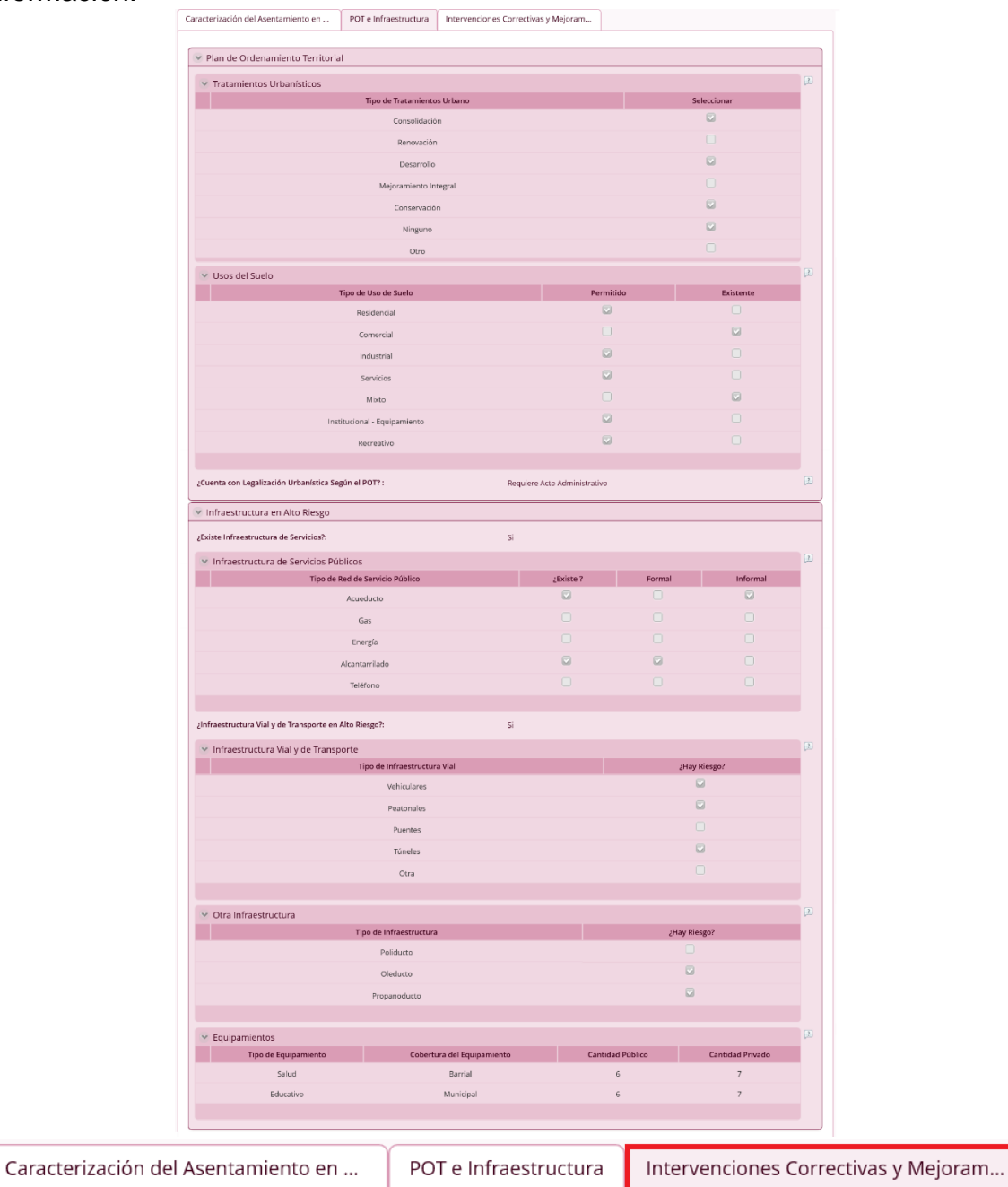

En la pestaña de Intervenciones Correctivas y Mejoramiento se encuentran los siguientes grupos de información.

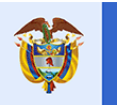

El futuro<br>es de todos

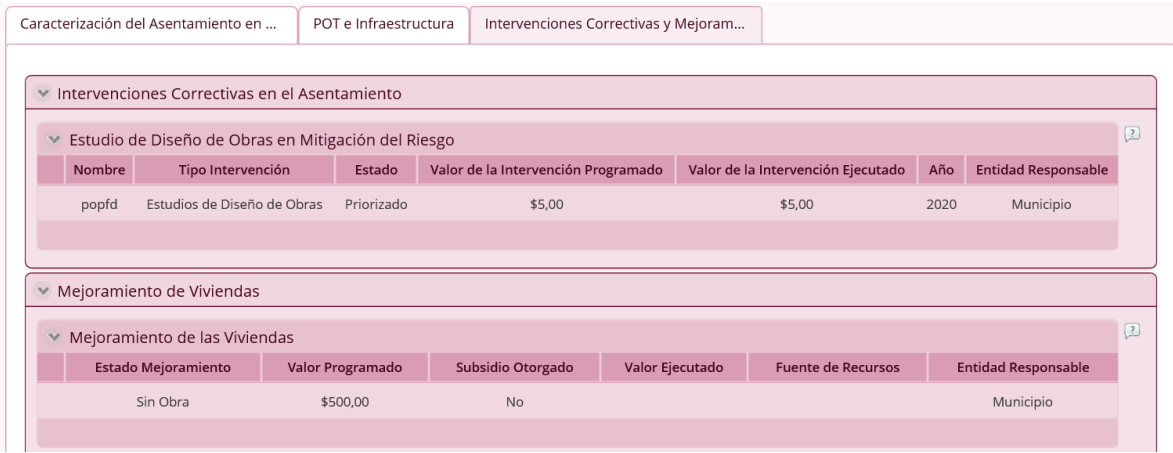

**Información Predios:** El nivel de predios cuenta con los siguientes grupos de información que deben ser validados según el diligenciamiento del Excel.

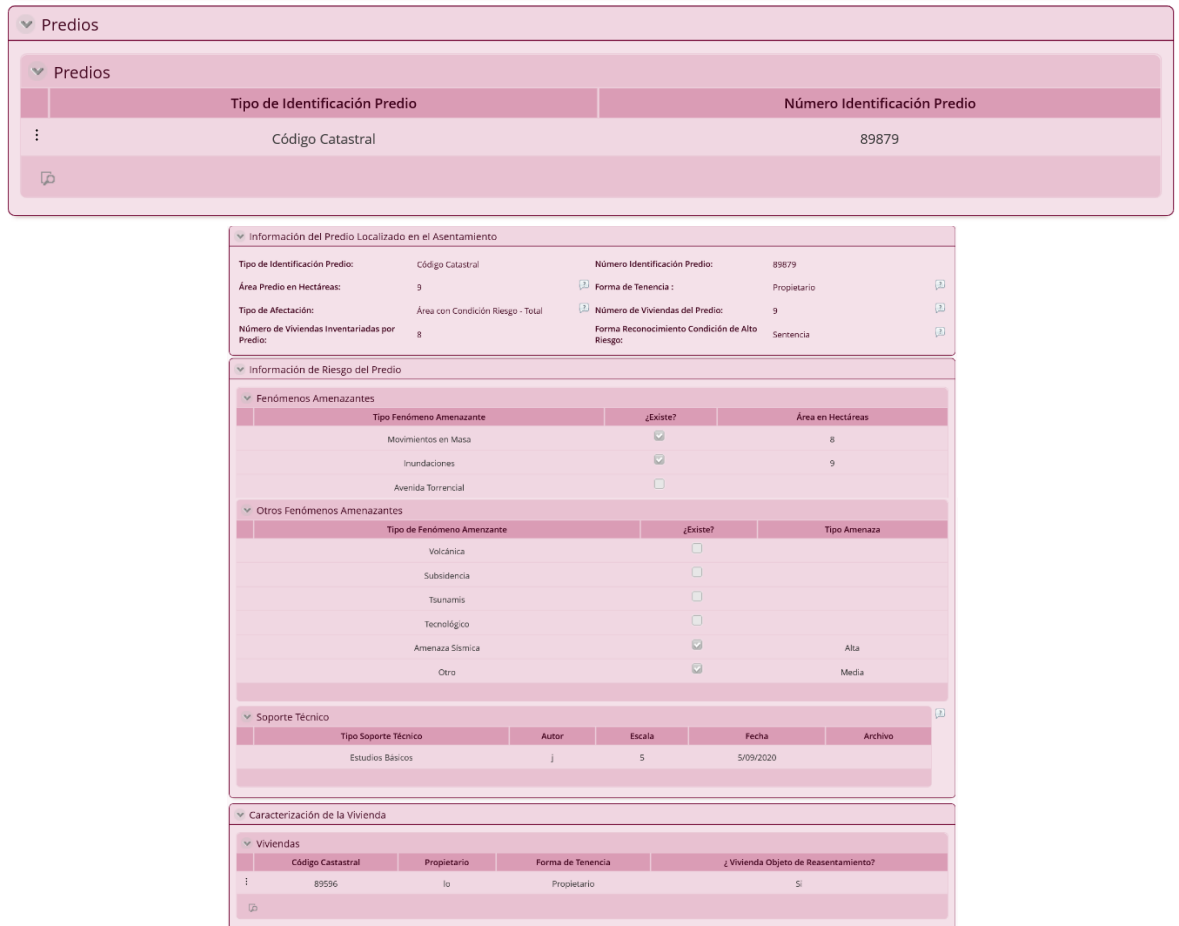

**Información Viviendas:** El nivel de viviendas cuenta con los siguientes grupos de información que deben ser validados según el diligenciamiento del Excel.

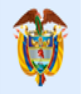

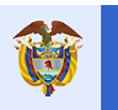

El futuro

es de todos

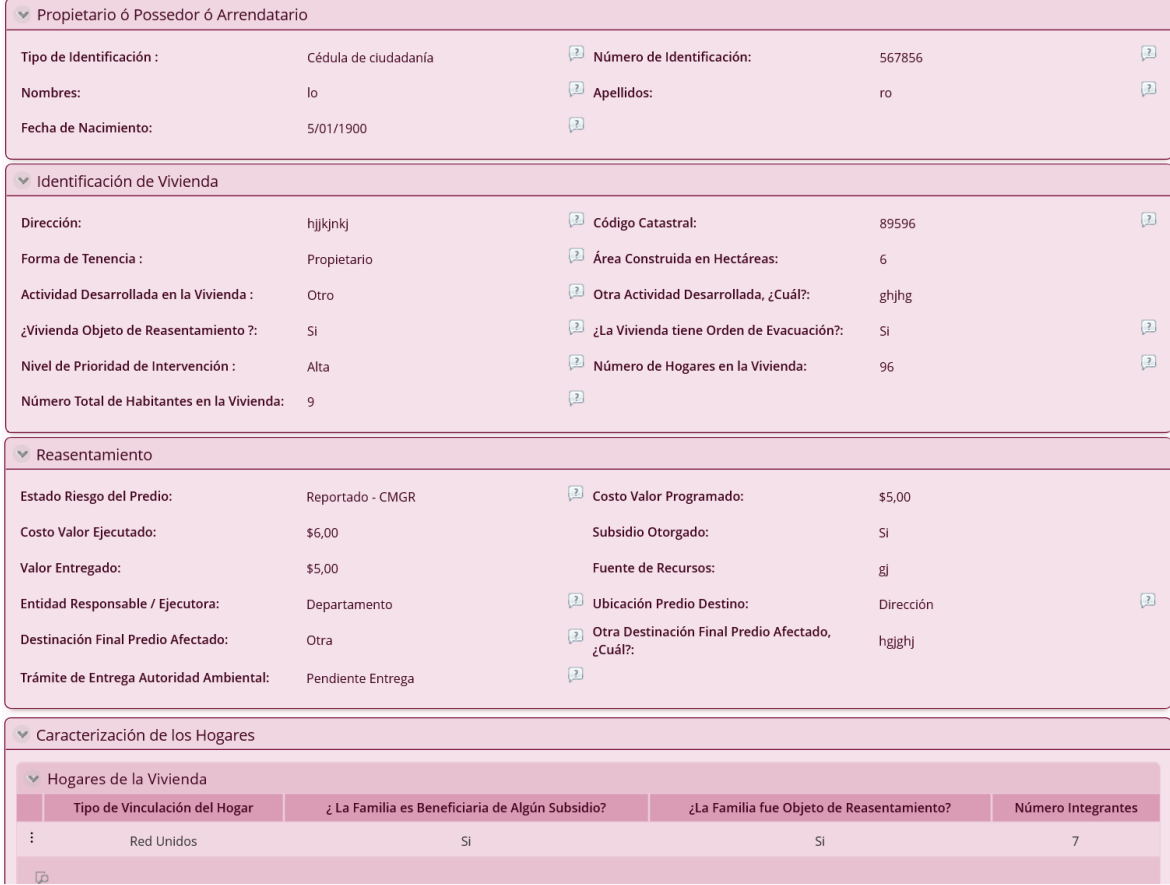

**Información de los Hogares:** El nivel de hogares cuenta con los siguientes grupos de información que deben ser validados según el diligenciamiento del Excel.

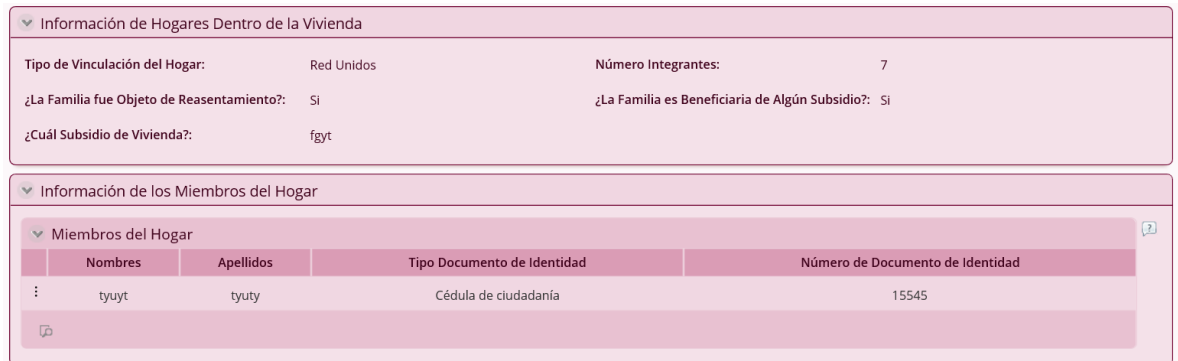

**Información de los Miembros del Hogar:** El nivel de Miembros del Hogar cuenta con los siguientes grupos de información que deben ser validados según el diligenciamiento del Excel.

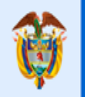

### **GUÍA PARA EL REGISTRO DE INFORMACIÓN**

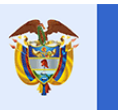

El futuro

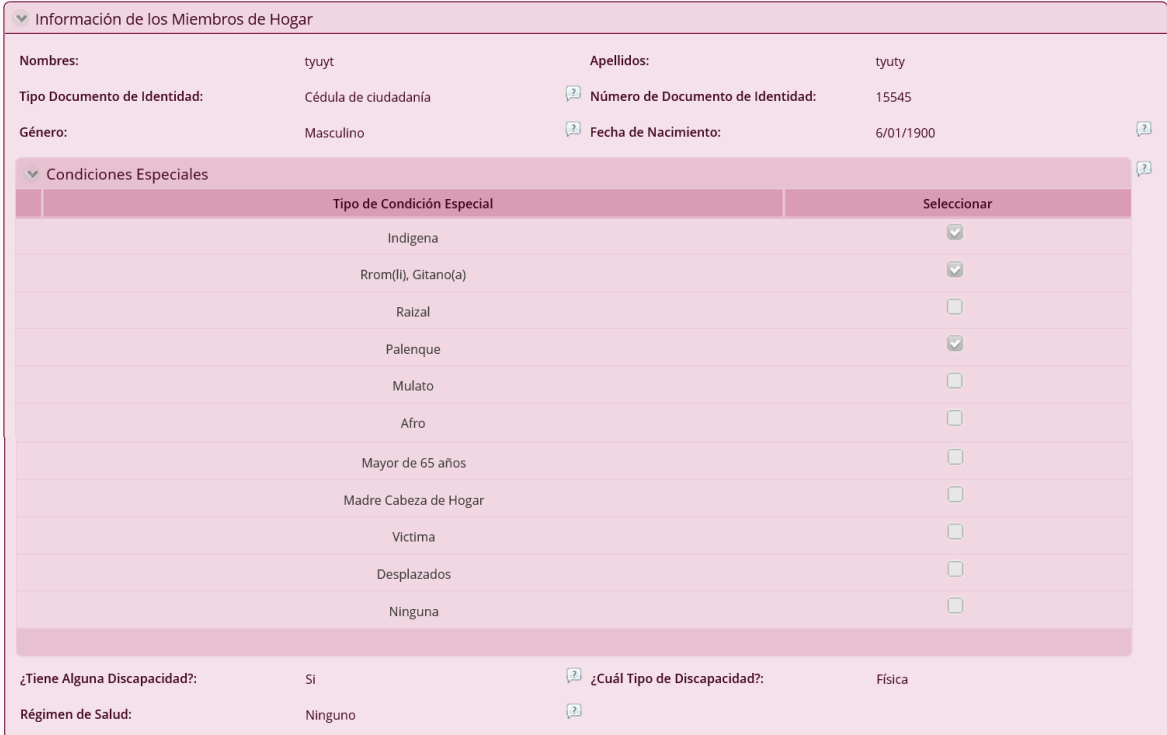

Fuera de los grupos se encuentra la última pregunta de validación del proceso "¿La Información Cargada es Correcta?", esta busca constatar que toda la información fue cargada, por parte del Ente Territorial, al MVCT.

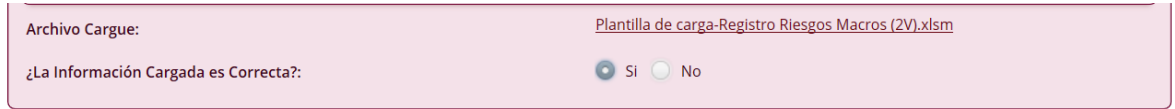

**Nota:** Si la pregunta es contestada con un "No", ya que al realizar la verificación de

la información se encuentra alguna inconsistencia, al presionar el botón "siguiente", el proceso retornara a la actividad previa de "Registrar Riesgos". Al estar en la actividad previa "Registrar Riesgos" se tiene que surtir el respectivo procedimiento y realizar los pertinentes ajustes encontrados en la validación.

Al finalizar la validación de la información y confirmar que esta correcta se procede a realizar el cargue de los documentos en los respectivos registros del asentamiento y predio oprimiendo en el botón " " el cual permite editar el atributo archivo de la tabla soporte técnico que está ubicada a nivel de asentamientos y predios.

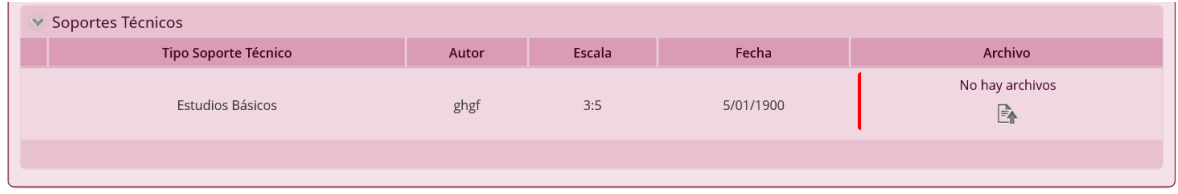

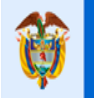

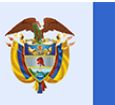

El futuro

es de todos

×

Si se omite este paso el sistema sacara un mensaje recordando este cargue de documentos.

#### Debe revisar lo siguiente:

O Debe adjuntar los respectivos documentos en la tabla Soporte Técnico del Asentamiento Norte Uno.

En la misma forma de edición se tiene que realizar la validación de cada punto registrado en la tabla Coordenadas Geográficas, para ello se debe ingresar al enlace "Ubicación" el cual abrirá el respectivo punto en Google Mapas; luego se debe corroborar su ubicación de acuerdo con la información registrada en el asentamiento.

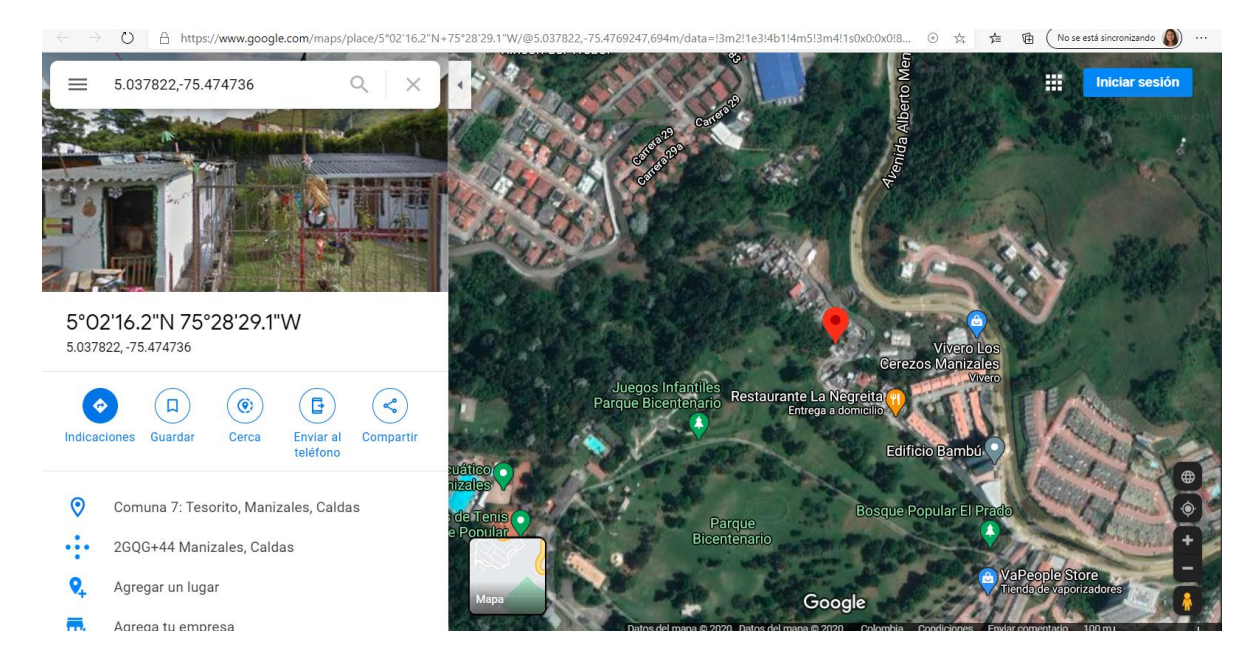

Después de visualizar la geolocalización del punto en Google Mapas, se procede a confirmar cada punto con el botón "Validación" que se encuentra en la tabla Coordenadas Geográficas de cada asentamiento.

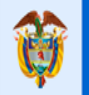

**GUÍA PARA EL REGISTRO DE INFORMACIÓN**

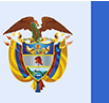

El futuro

es de todos

 $\mathbf x$ 

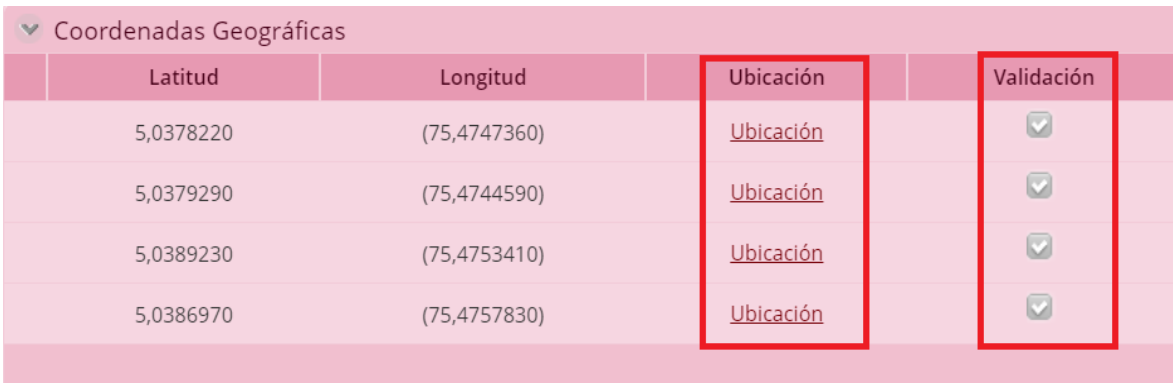

Se deben validar todos los puntos registrados, de no ser así no se podrá dar por terminado el registro de información y el sistema sacará el siguiente mensaje.

#### Debe revisar lo siguiente:

O Debe validar los puntos que se encuentran en la tabla Coordenadas Geográficas, ubicados en el Asentamiento Chachafruto.

Por lo tanto, se debe retornar a la actividad anterior "Registro de Riesgos", y realizar el respectivo ajuste, para ello debe dar negativa a la pregunta "¿La Información Cargada es Correcta?" y oprimir el botón "
<sup>siguiente</sup> ".

En este punto el sistema adicionalmente valida que cada asentamiento tenga registrado como mínimo cuatro puntos en la tabla coordenadas Geográficas; y si seleccionó afirmativo el registro de "rural" en la tabla Clase de Suelo tiene que diligenciar obligatoriamente la tabla Categoría Rural con algún registro afirmativo.

Al finalizar todo este tipo de validaciones y obtener la información correcta se procede a cerrar el proceso oprimiendo el botón "siguientes", el cual enviara una notificación automática del registro exitoso de la información.

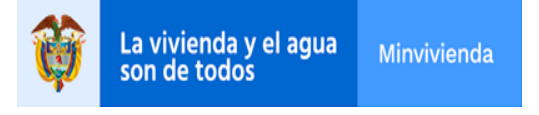

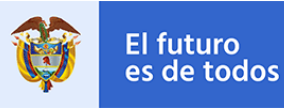

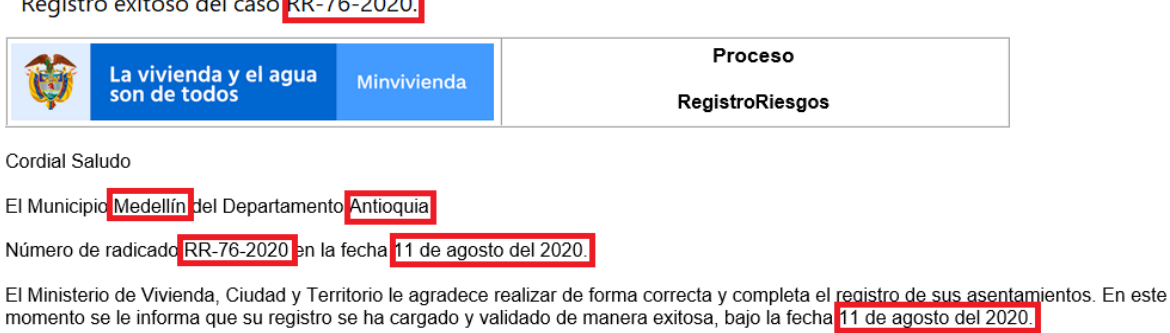

Agradecemos la gestión realizada. Cordialmente,

 $\mathbf{r}$ 

Subdirección de asistencia técnica y operaciones urbanas en producción.

**DD. 76-3030** 

La actividad cuenta con dos botones: Guardar y Siguiente. El botón "Guardar" permite almacenar toda la información registrada en la actividad hasta el momento de presionarlo, con el fin de habilitar la posibilidad de completar la actividad en otro momento. El botón "Siguiente" valida que todos los campos marcados como obligatorios (campos con una línea roja en la parte derecha) estén correctamente diligenciados con el fin de avanzar el proceso a la siguiente actividad.

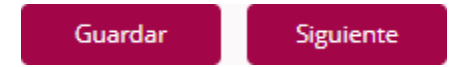

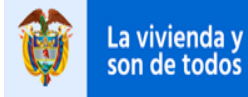

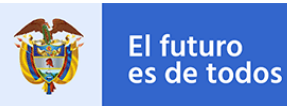

#### **EVENTO - CANCELAR CASO**

<span id="page-50-0"></span>Este evento tiene como finalidad realizar la cancelación del caso en cualquier punto del proceso por diferentes situaciones que se determinan, solo el administrador de riesgos puede ejecutar este evento.

Al ingresar al evento en la forma se observará precargada la fecha de cancelación con posibilidad de editarla con fechas no superiores a la actual. Adicional se le permitirá redactar el motivo de cancelación del caso y así continuar con la cancelación de este oprimiendo el botón "**E Siguiente** ".

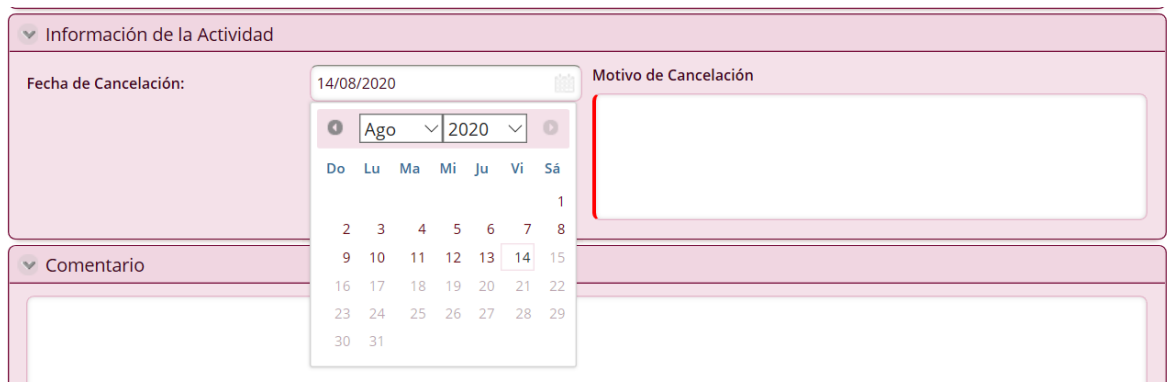

Se debe tener en cuenta que, una vez ejecutada este evento, el caso se cierra de forma definitiva y queda inaccesible para registrar información.

Esta actividad también cuenta con dos botones: Guardar y Siguiente. El botón "Guardar" permite almacenar toda la información registrada en la actividad hasta el momento de presionarlo, con el fin de habilitar la posibilidad de completar la actividad en otro momento. El botón "Siguiente" valida que todos los campos marcados como obligatorios (campos con una línea roja en la parte derecha) estén correctamente diligenciados con el fin de cancelar el proceso de registro de información.

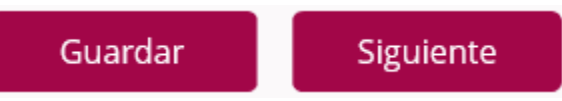

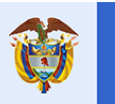

El futuro

es de todos

### **GLOSARIO**

<span id="page-51-0"></span>**Actividades (Bizagi):** Representan trabajos o tareas llevadas a cabo por los usuarios del proceso.

**Aplicación web:** Herramienta que utiliza un usuario, en un navegador, para acceder a un servidor en internet.

**Archivo:** Documento que almacena información específica del usuario creador.

**Autenticación:** Acto o proceso de confirmar que algo o alguien es quien dice ser.

**Base de datos:** Programa capaz de almacenar gran cantidad de datos, relacionados y estructurados.

**Botón:** Objeto que, al ser pulsado o presionado, ejecuta una acción determinada.

**Carga masiva:** Ingresar un alto flujo de información a la base de datos ejecutando un solo paso.

**Caso (Bizagi):** Espacio virtual en el que se ejecutan todas las actividades del proceso de registro de información.

**Comentario:** Observación u opinión que se hace o se expresa, relacionada con el comportamiento del sistema.

**Enlace:** Cadena de texto que permite acceder a un servidor en internet, utilizando un navegador.

**Errores de validación:** Ingreso de información incorrecta dentro del sistema, es decir, que no cumple con ciertas condiciones dadas.

**Excel:** Programa informático desarrollado y distribuido por Microsoft Corp.

**Grupo (Bizagi):** Espacio virtual que muestra cierta información establecida, visualmente organizada en pequeños conjuntos de información relacionada.

**Información:** Conjunto organizado de datos que se almacena en la base de datos. **Información almacenada:** Hace referencia a la posibilidad de guardar datos en un lugar específico del sistema para su uso posterior.

**Log:** Se refiere a la generación de información secuencial, en un archivo, referente a todos los acontecimientos que han ocurrido a lo largo de la ejecución del proceso. **Login:** Utilizado para referirse al ingreso de la aplicación.

**Navegador:** Programa diseñado para navegar por internet u otras redes informáticas de comunicación.

**Paramétrico (Bizagi):** Dato que ya se encuentra definido dentro de una lista de datos.

**Pdf:** Extensión para un archivo informático para documentos digitales de solo lectura.

**Pestaña (Bizagi):** Espacio virtual que muestra cierta información establecida. Al presionarlas, muestran su contenido y ocultan el de otras pestañas.

**Plantilla:** Estructura de archivo definida para ser diligenciada.

**Proceso (Bizagi):** Flujo de actividades que se deben ejecutar y completar para registrar la información en el sistema.

**Calle 18 No. 7 – 59 Bogotá, Colombia**

Conmutador (571) 322 34 34 **–** Ext: 2070 www.minvivienda.gov.co

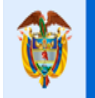

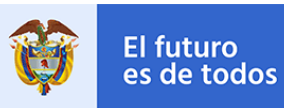

**Registro de información:** Proceso realizado para ingresar información en el sistema.

**Sistema:** Permite almacenar y procesar información.

**Trazabilidad:** Conjunto de procedimientos que permiten conocer el histórico de la ejecución del proceso.

**Txt:** Extensión para archivo informático que contiene únicamente texto, formado solo por caracteres legibles.

**Usuario:** Sujeto que utiliza el sistema.

**Validaciones:** Proceso de revisión de la información para corroborar que cumple con ciertas condiciones dadas.

**Xlsm:** Extensión para archivo informático que almacenan hojas de calcula con macros incorporadas.